# **Step 7 – Part A – Edit Pictures**

- **Photos App allows you to Edit Pictures. There is 5 features to Edit a Picture.**
- **The first feature is called Enhance your photo, which allows you to make the Picture darker of lighter.**
- **The second feature is called Choose a Filter. There is a lot of Filter options that change the color on the Picture.**
- **The third feature is called Adjust. There is a lot of Adjust options. You can change the Light, Color, Clarity, Vignette, fix Red Eye, Sport fix. Next is the last features.**
- **The forth feature is you can Crop or Rotate the Picture.**
- **The Firth feature is Draw. You can Draw to add a Text, which is not easy. Or you can just Draw lines. It allows to change the size and color of Draw. When you Create Video with Pictures with Photo App, it allows you to add the Text to Pictures, which is easier. That's why I just do Text on Create Video vs. Draw on Edit Picture, but I will show you a sample of Draw later.**
- **Next is the other new features.**

• **The new version added two new features. The first one is called Add 3D effects and the last one is new called Edit with Paint 3D. Add 3D effects adds Effects on your Picture or on your Video and creates a Video for about 7 seconds on the Picture. It is better to use Create Video with Effects with other Pictures and Videos, which I will show you in Step 11. That's why I will not show you Add 3D effects. Edit with Paint 3D has a lot of features to Edit a Picture. I am in process with Edit with paint 3D. I will add Part C. Once I finish, you will see it. Once complete, you save a Copy. Next I will show you how to get to a Picture and Edit it.**

# **You first open Photos App with the new version, as I showed you in Step 1. I recommend you first click on Folders, because it is easier to find the Pictures or Videos you want to Edit. Next is Folders.**

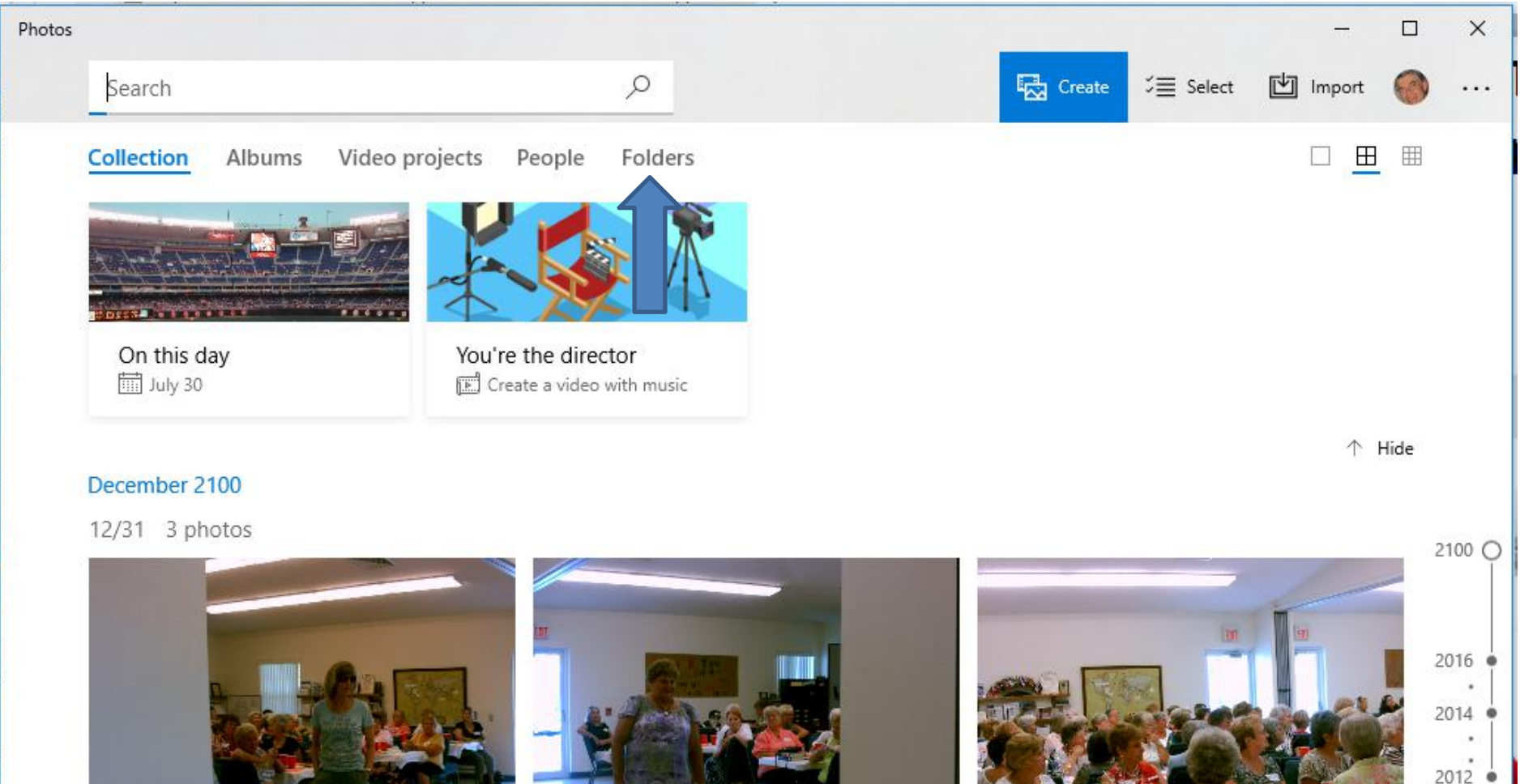

2011

• **Here is a sample of the Folders page.If you did not add a new Folder as I showed you in Step 6 and you have Pictures and Videos on the Pictures Folder, you can click on it to find a Folder with the Pictures or Videos you want to Edit. If you added the new Folder with Pictures, I recommend you click on it and next is what happens.**

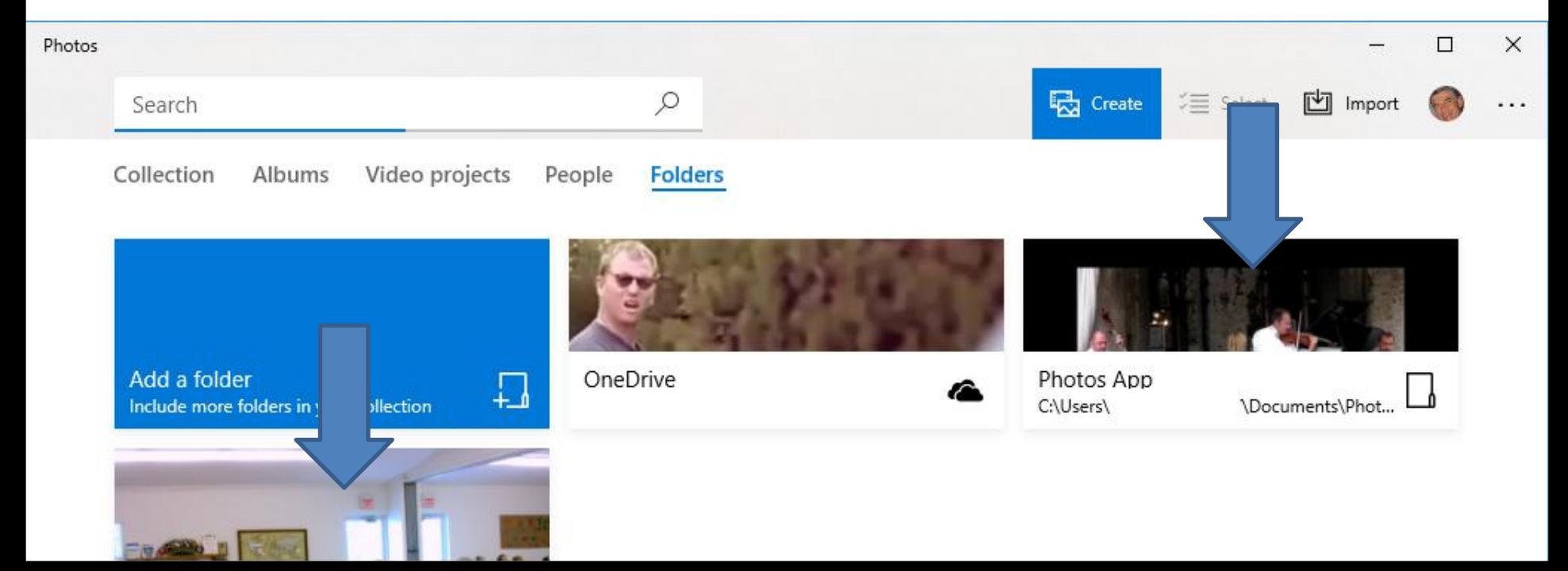

### • **You see two other Folders I added. I decided to click on the First Video and next is what happens.**

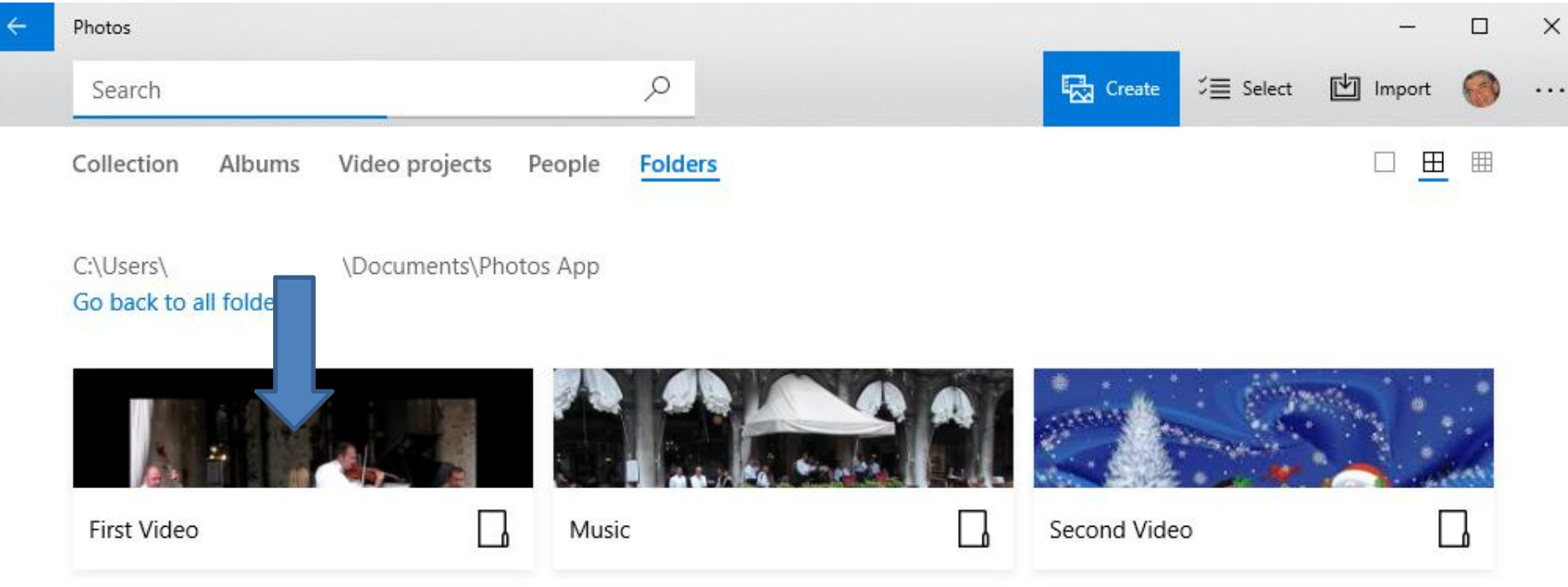

#### Sort by: Newest  $\vee$

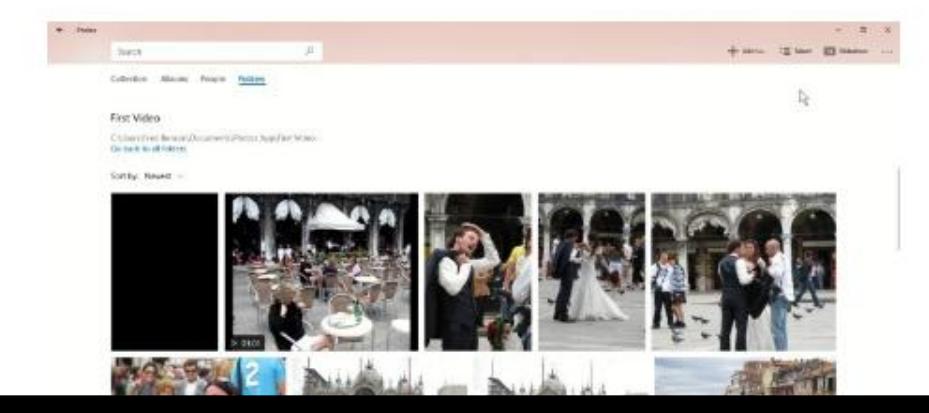

## • **You then see the Videos and Pictures as I showed you in Step 6. Click on a Picture you want to Edit and next is a sample of clicking on one.**

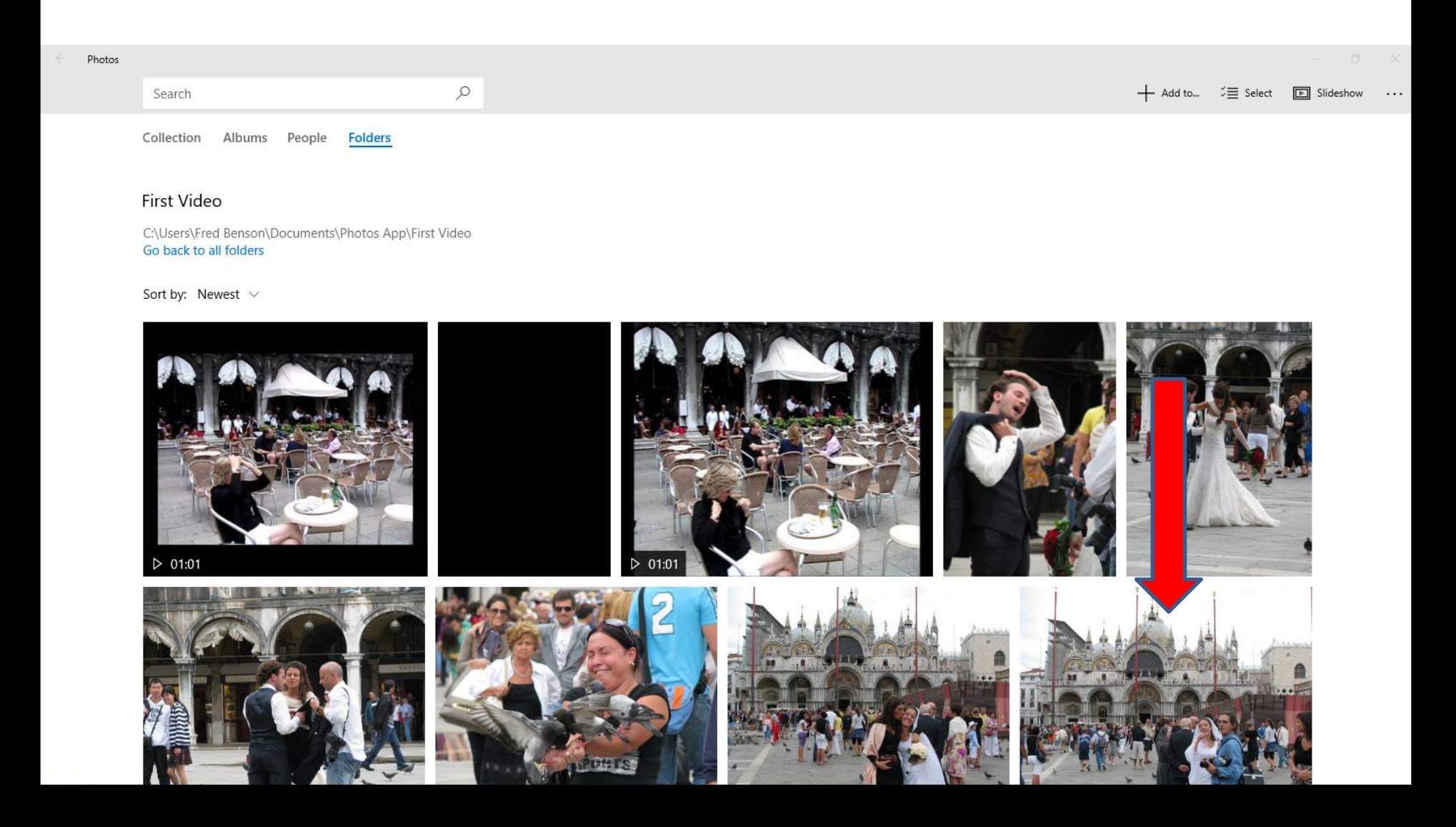

• **Page changes and you have options to Edit the Picture. You see this Icon in the middle to Rotate, but the Edit & Create also allows you to Rotate, which I recommend. Next is other options.**

ice2009.042.IDG - D

 $\Box$  Add to a creation

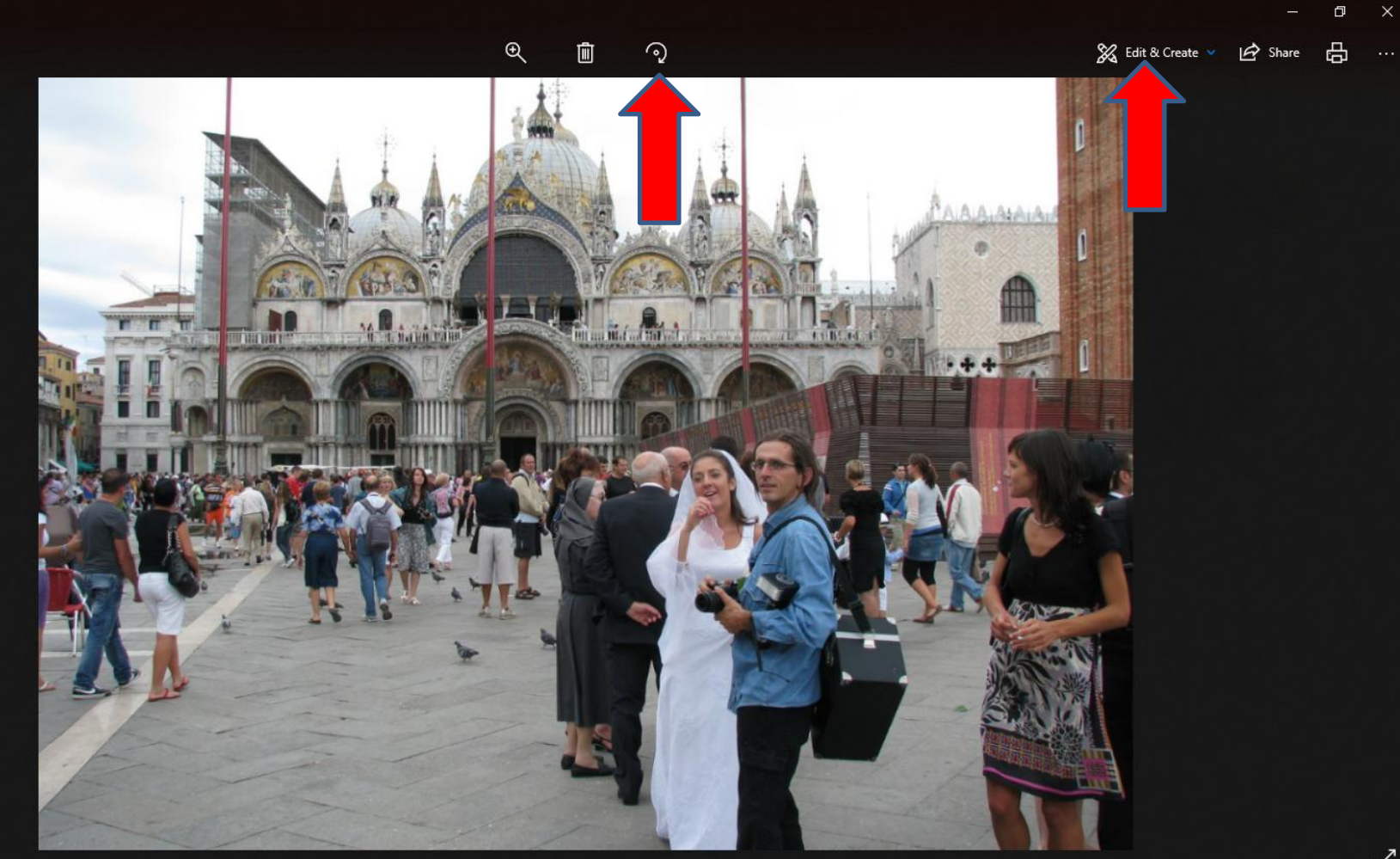

• **You click see the Icon in the middle on left, it will allow to show the Picture, which I don't recommend. Next it is an Icon to delete, which I also don't recommend. Next is another option.**

Add to a creation

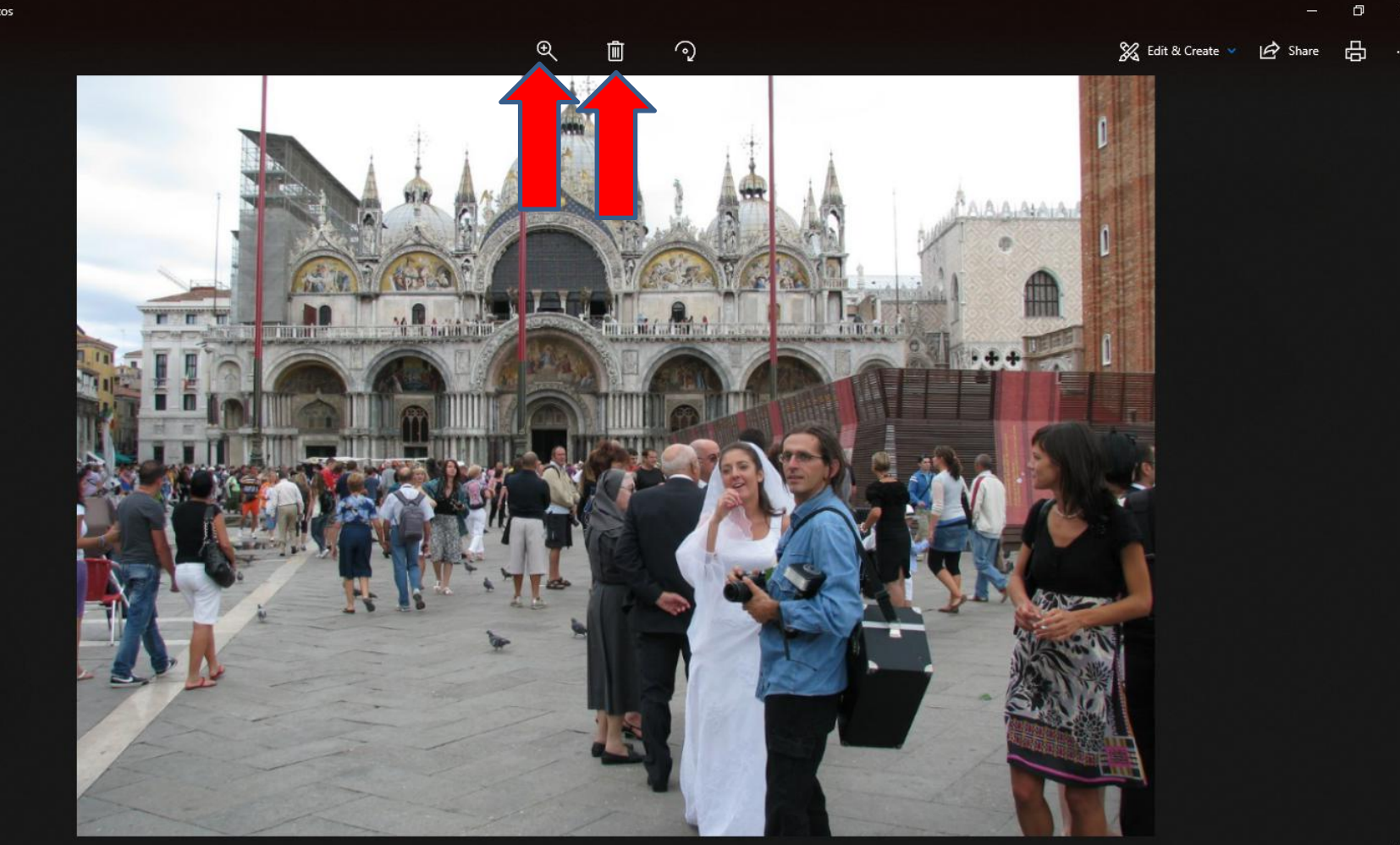

• **If you click on the Icon at the right, it will allow to Print the Picture. As I mentioned before, I recommend you click on Edit & Create first and next is what happens.**

F Add to a creation

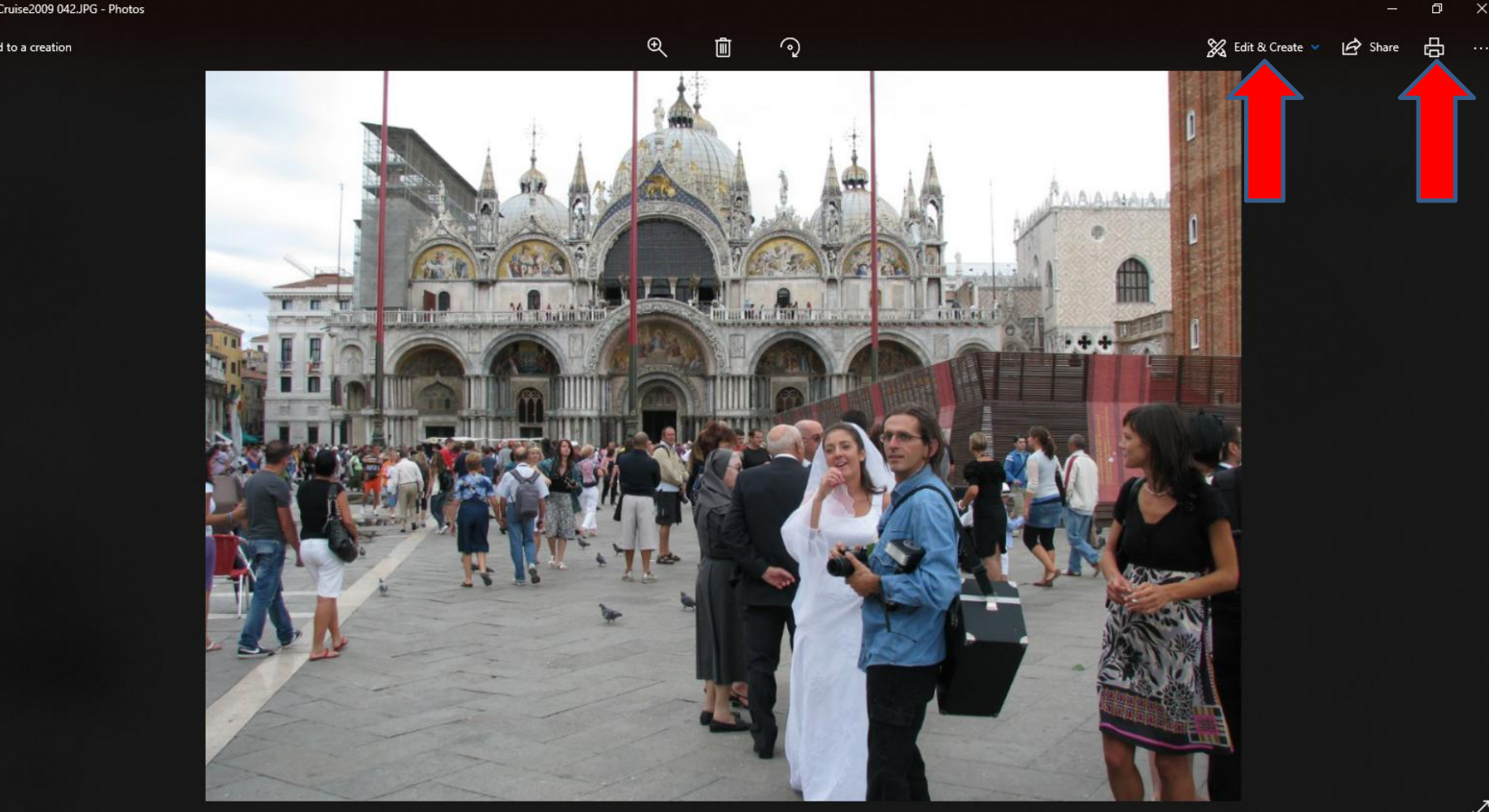

• **When you click on Edit & Create, you see a list of options. The first is Edit. The second is Draw, which adds an artistic touch. The third one is Create a video project, which is Step 8. The forth one is new this year called**  $\frac{1}{2}$  **c**  $\frac{1}{2}$  **crop, add filters, effects, and more Add 3D effects and the last one is new called Edit with Paint 3D. Next**  $\mathbf{E}$   $\mathbf{E}$   $\mathbf{B}$   $\mathbf{E}$  create a video with music **explains about Add 3D**  $\left| \begin{array}{cc} \phi & \phi \end{array} \right|$  and 3D effects  $\left| \begin{array}{cc} \phi & \phi \end{array} \right|$ **effects.**

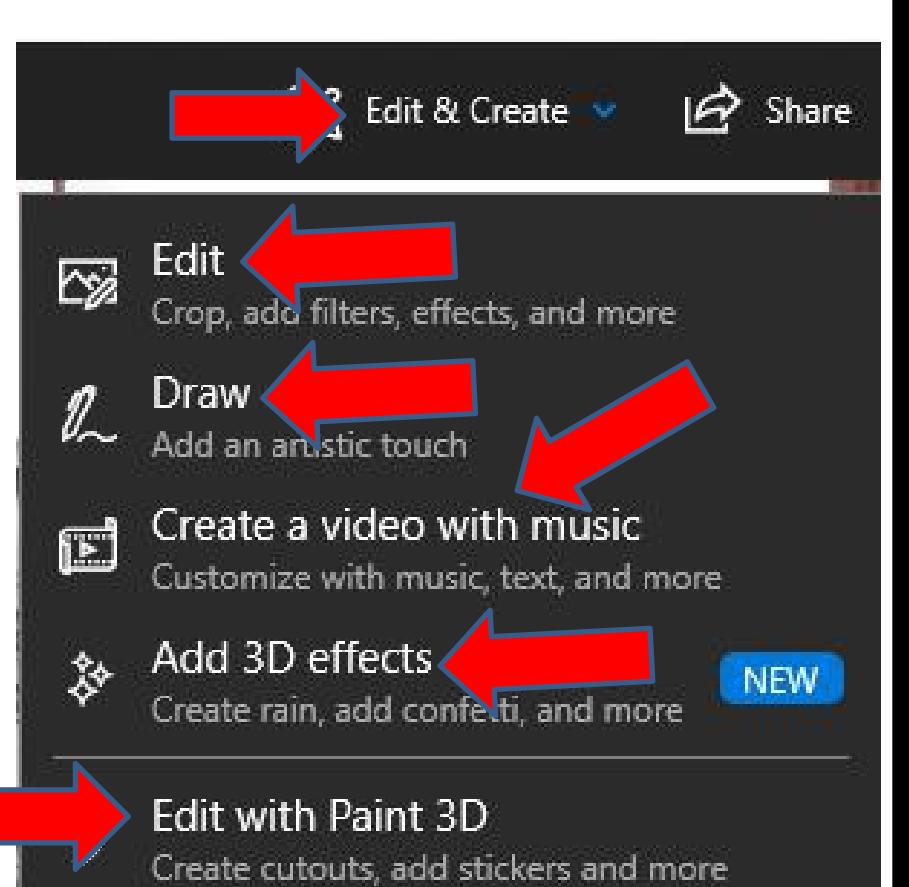

• **As I mentioned before, Add 3D effects adds Effects on your Picture or on you Video and creates a Video for about 7 seconds on the Picture. It is better to use Create Video with Effects with other Pictures and Videos, which I will show you in Step 11. That's why Iwill not show you Add 3D effects. Edit with Paint 3D has a lot of features to Edit a Picture. As I**  $\mathbb{Z}$  **Praw Add an any structure mentioned before, I am in process with Edit with paint 3D. I**  $\mathbb{E}$  distanting with music, text, and more **will add Part C. Once I finish, you will see it. Next is what happens when you click on Draw.**

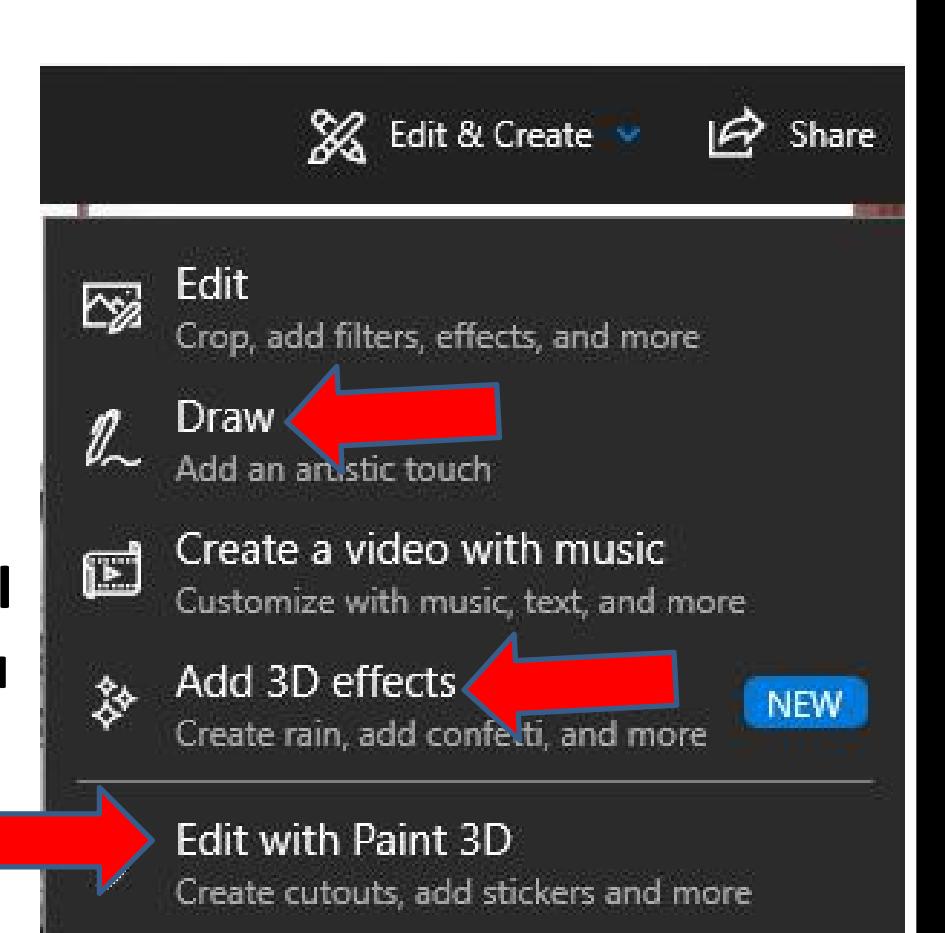

• **Page changes and you see an Icon highlighted in the at the top. When you click on it, a new window opens and you can change the Color and/or size. Next explains how to change size.**

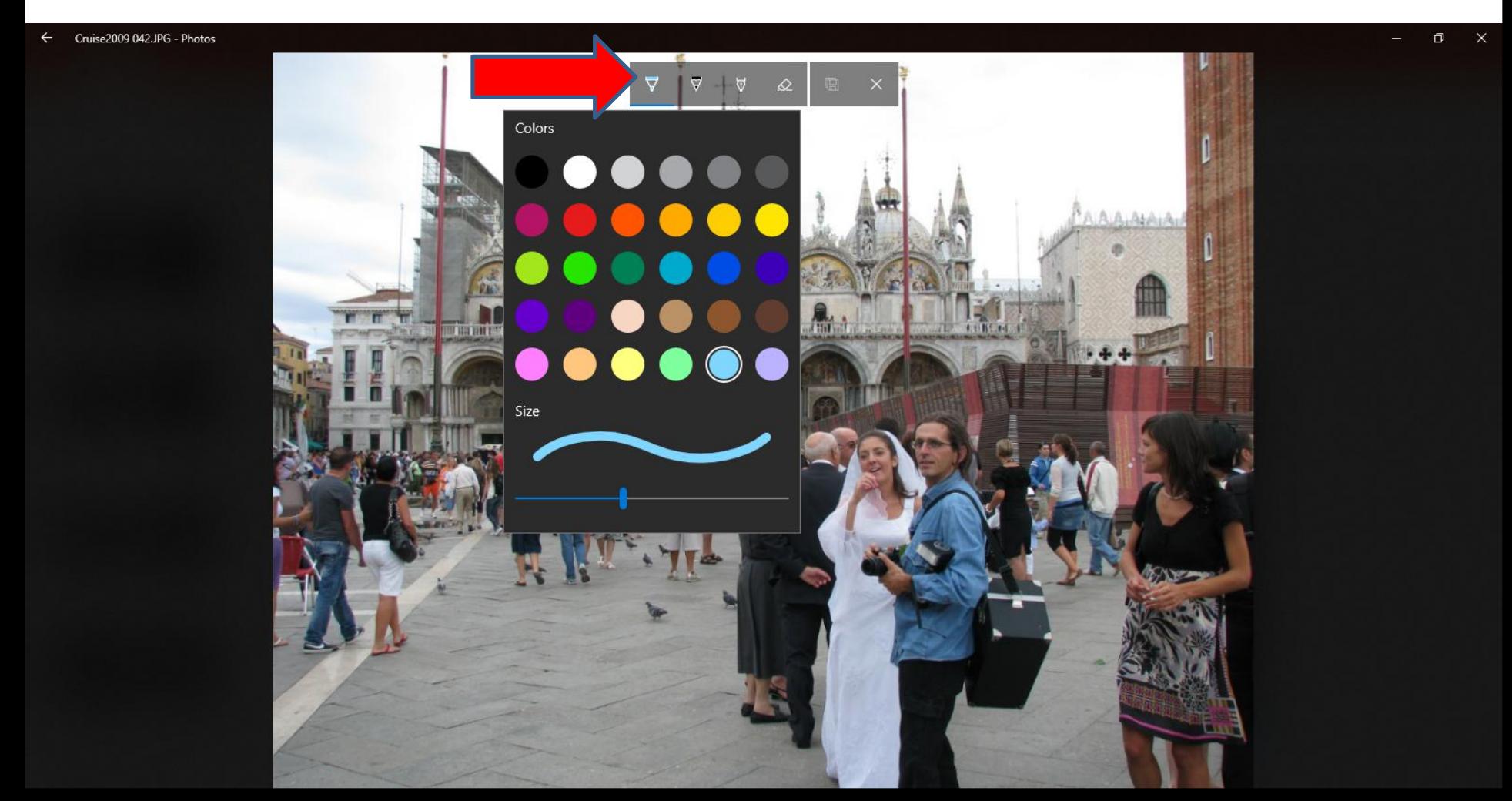

• **To change size, you left click on the Icon at the bottom and hold it down and drag it leftto make it smaller of drag it to the right to make it larger. I decided to make it larger. Next is a sample.**

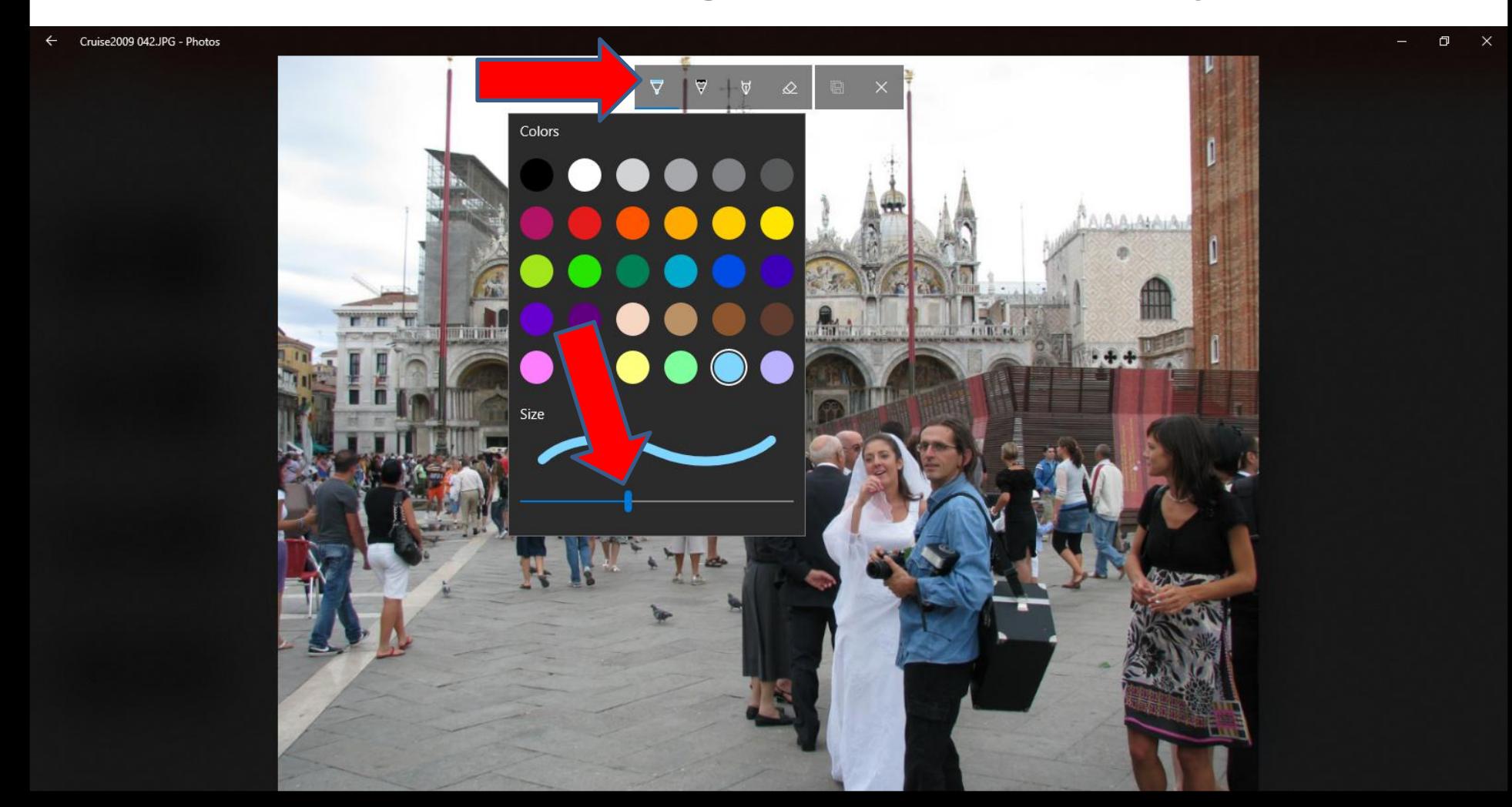

• **Here is a sample of dragging the right and see size is 16. Once you let it go, the window closes. You have to click on the Icon again at the top to change Color. Next is a sample.**

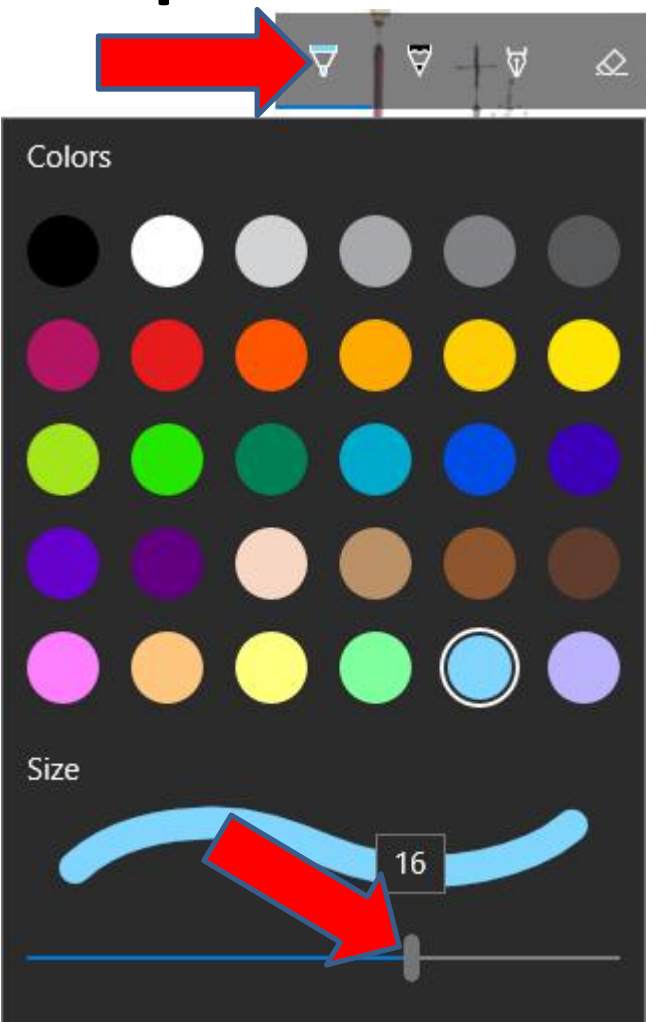

• **Here is a sample of clicking on it again and I decided to click on different color. Once you click on it, window closes again. If you want to view it, you click on the Icon again and next is a sample.**

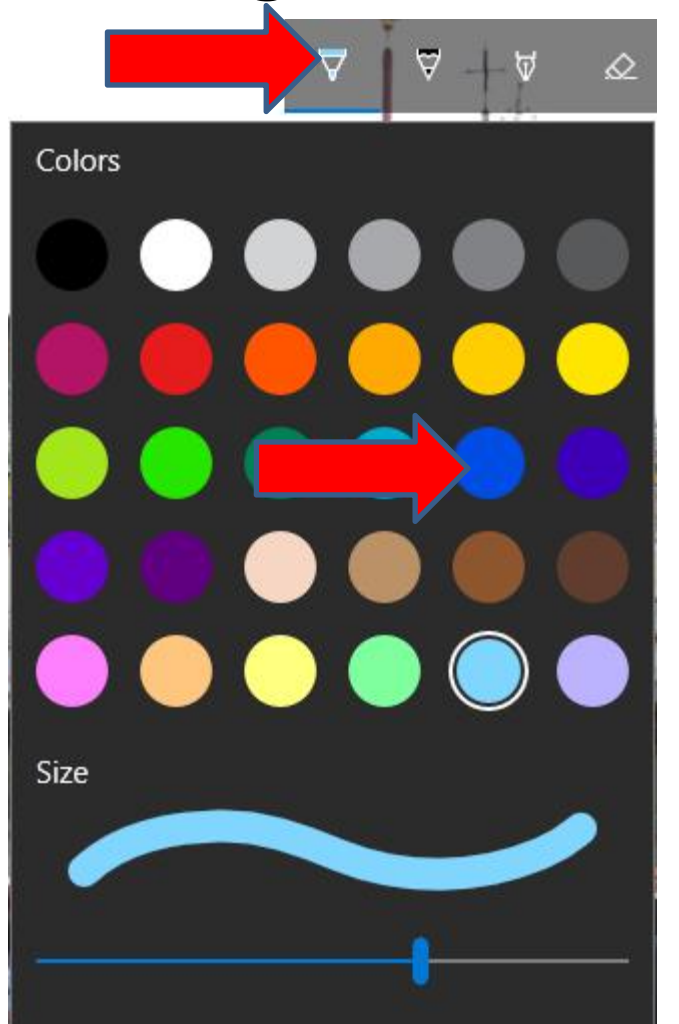

• **Here is a sample. Then click outside the window it close it again. You then go to the place to Draw. You then left click and hold it down and drag it to draw it where you want. Next is a sample.**

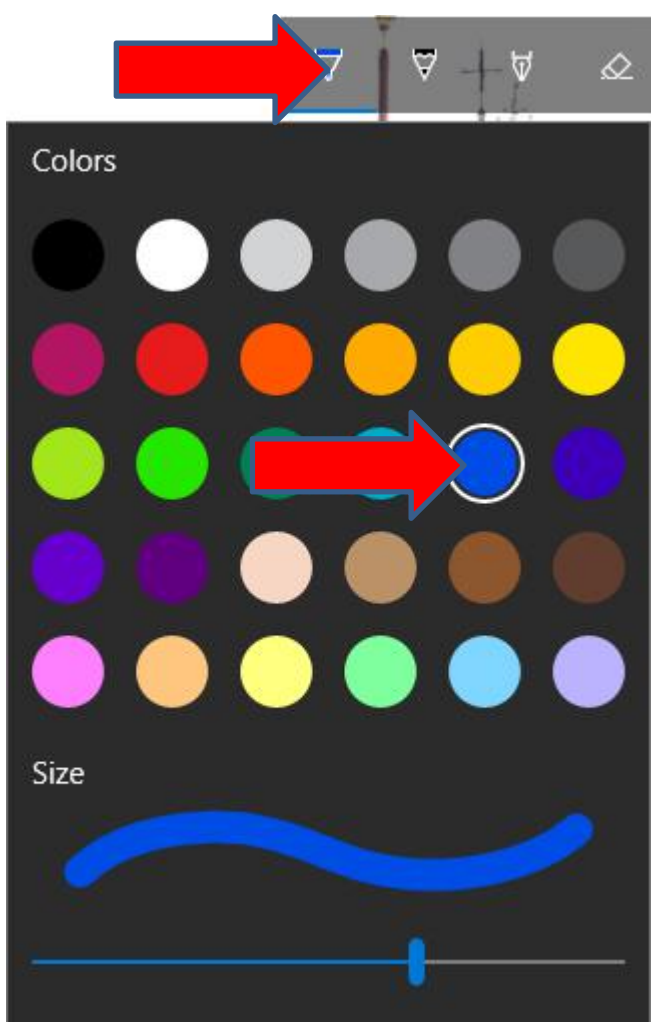

• **Here is a sample of Drawing. I did not like it. Next is a sample of Drawing to create Text.As I mentioned before, it is not easy.**

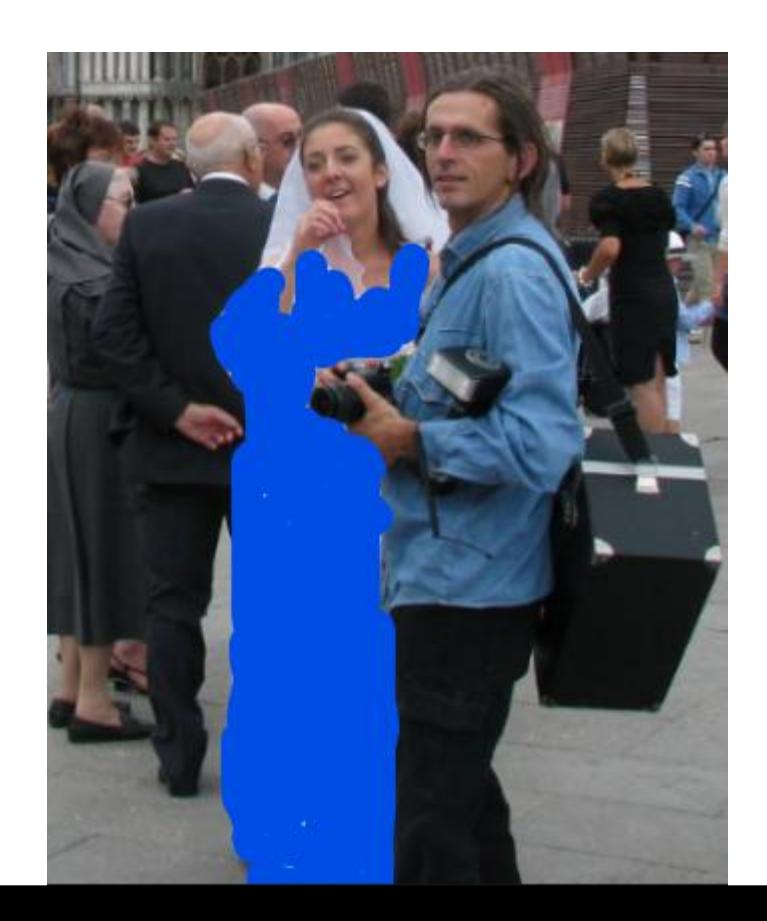

• **Here is a sample of Drawing to create Text.Note – I changed the Color and Size. Next is how to remove them. If you tried it and don't like it, I recommend to remove them. If you like them, you can keep them.**

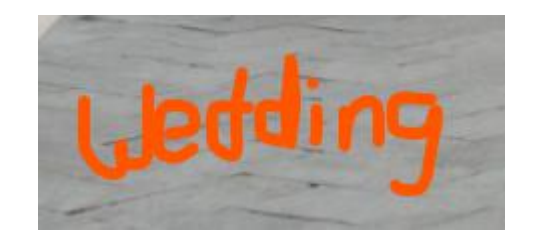

• **To remove them, you click on X at the top and next is what happens.**

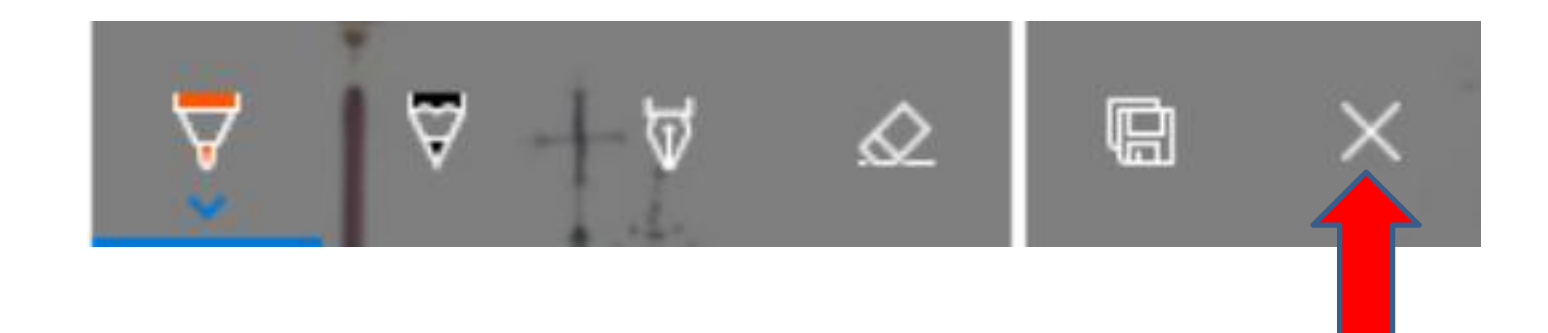

• **New window opens and you click on OK and next is what happens.**

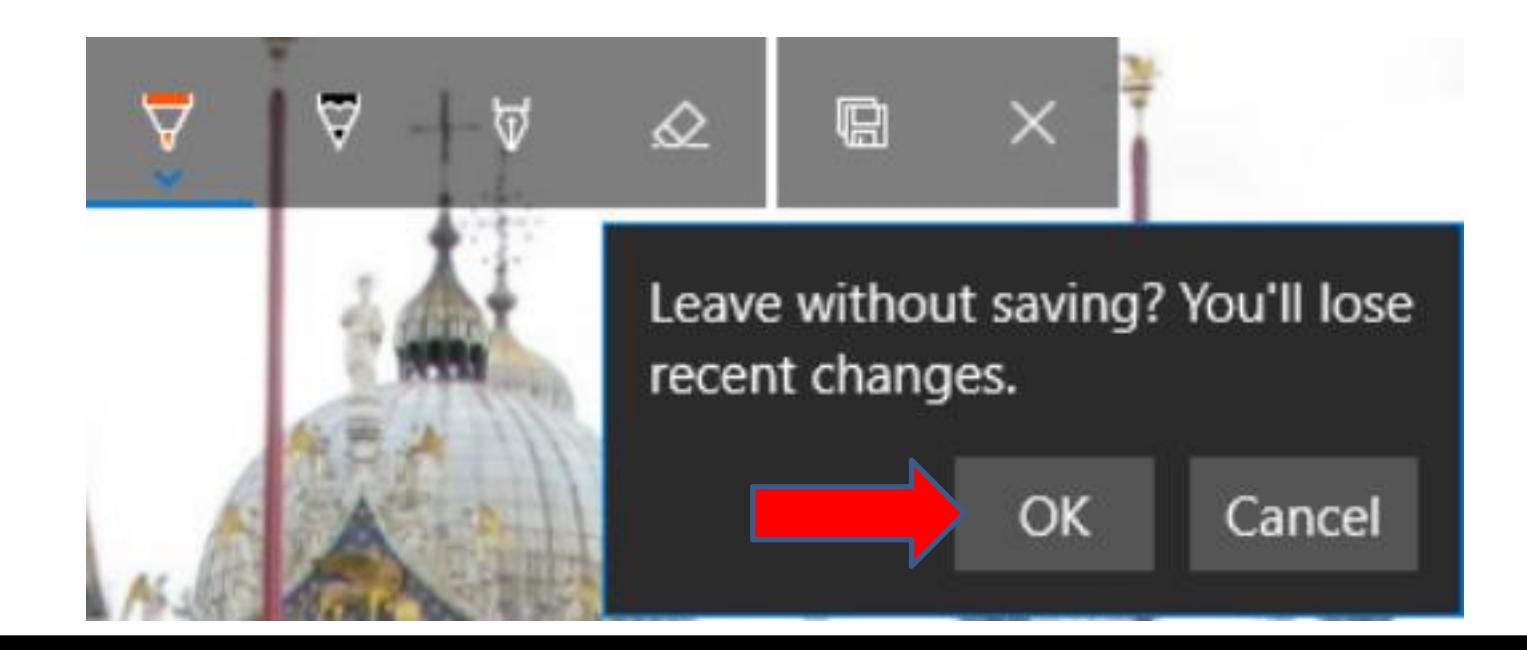

• **Window closes and page changes. You click on Edit & Create again and then click on Edit and next is what happens. I recommend you practice it.**

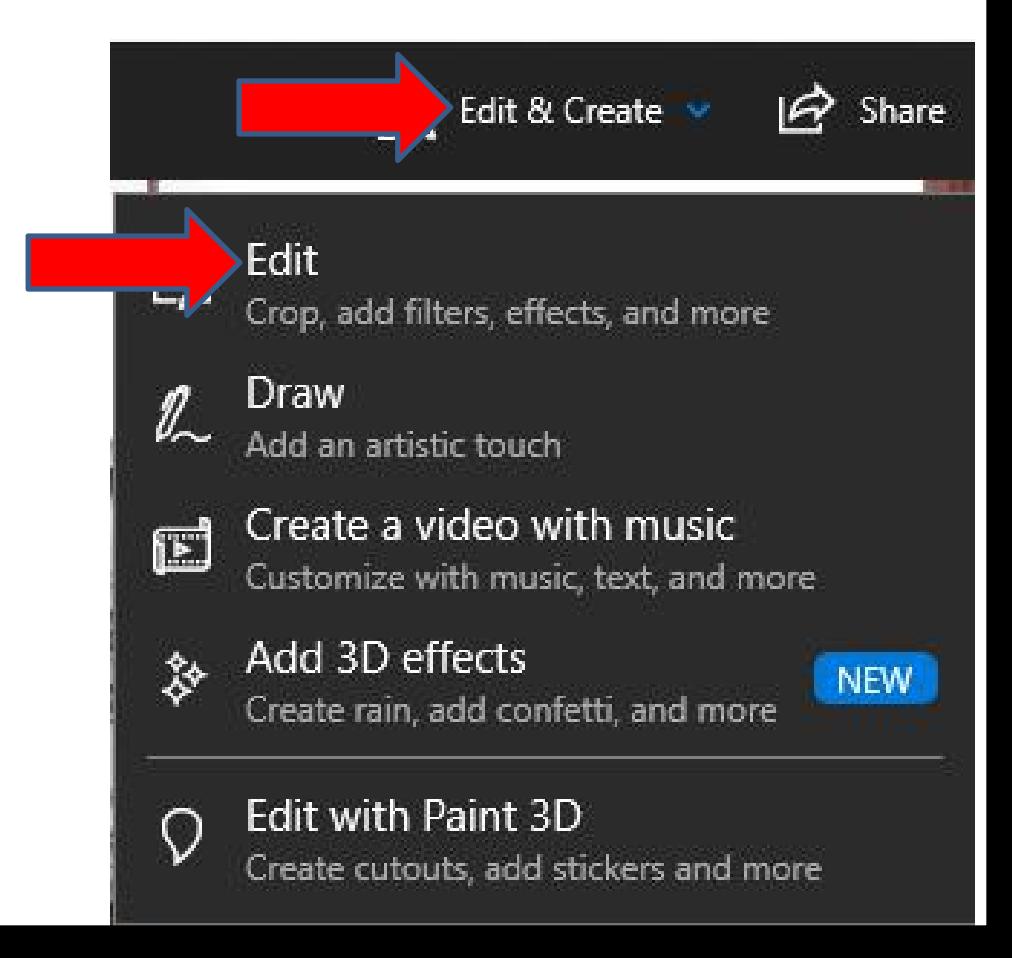

• **You then see a list of options. The first one is Enhance your photo. Next is what happens when you click on it.**

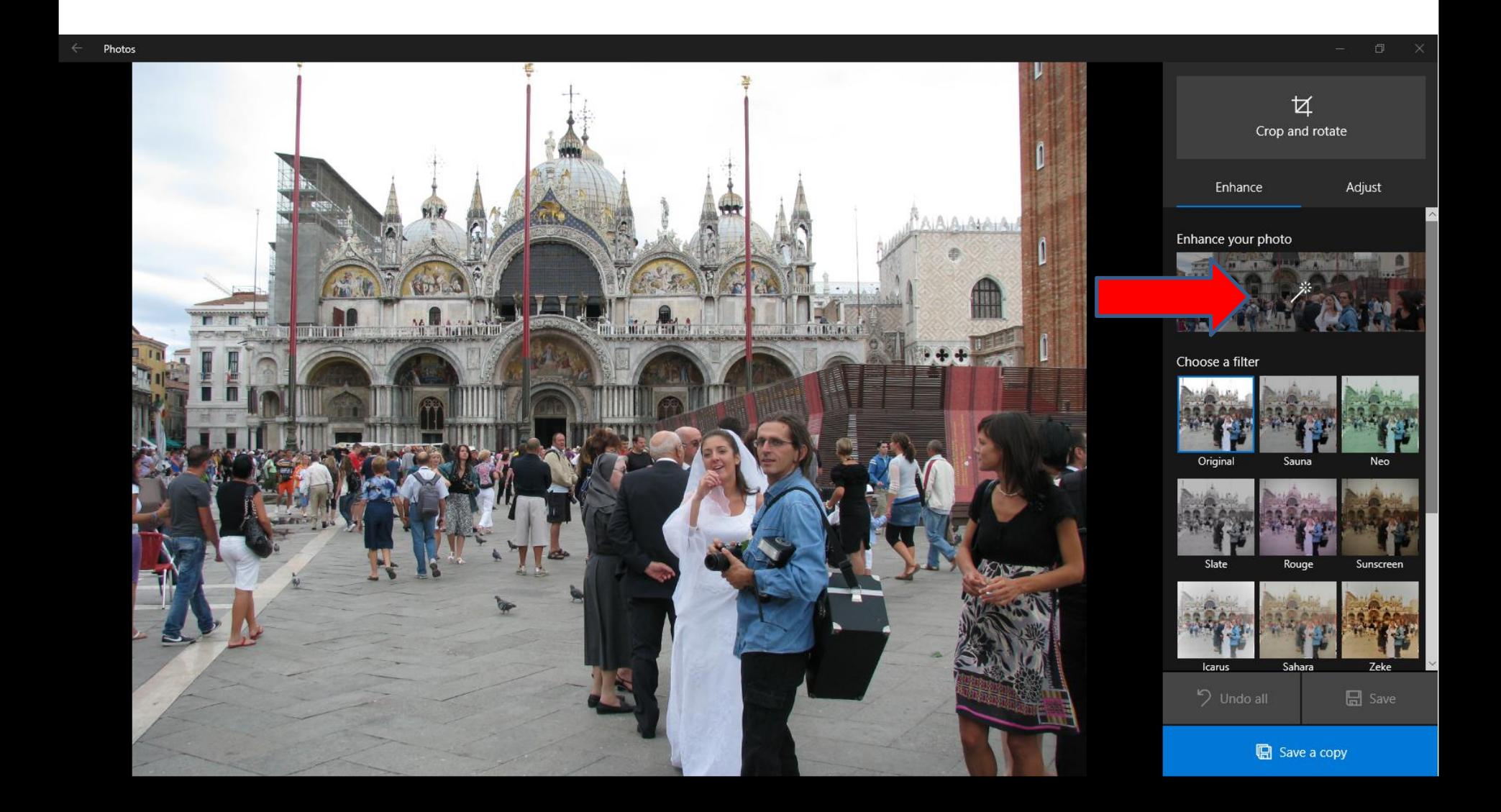

• **It makes it a little lighter that I liked. You then see a line in the middle of Enhance your photo. You can left click on the line and hold it down and drag it to the left or right. Next is a sample.**

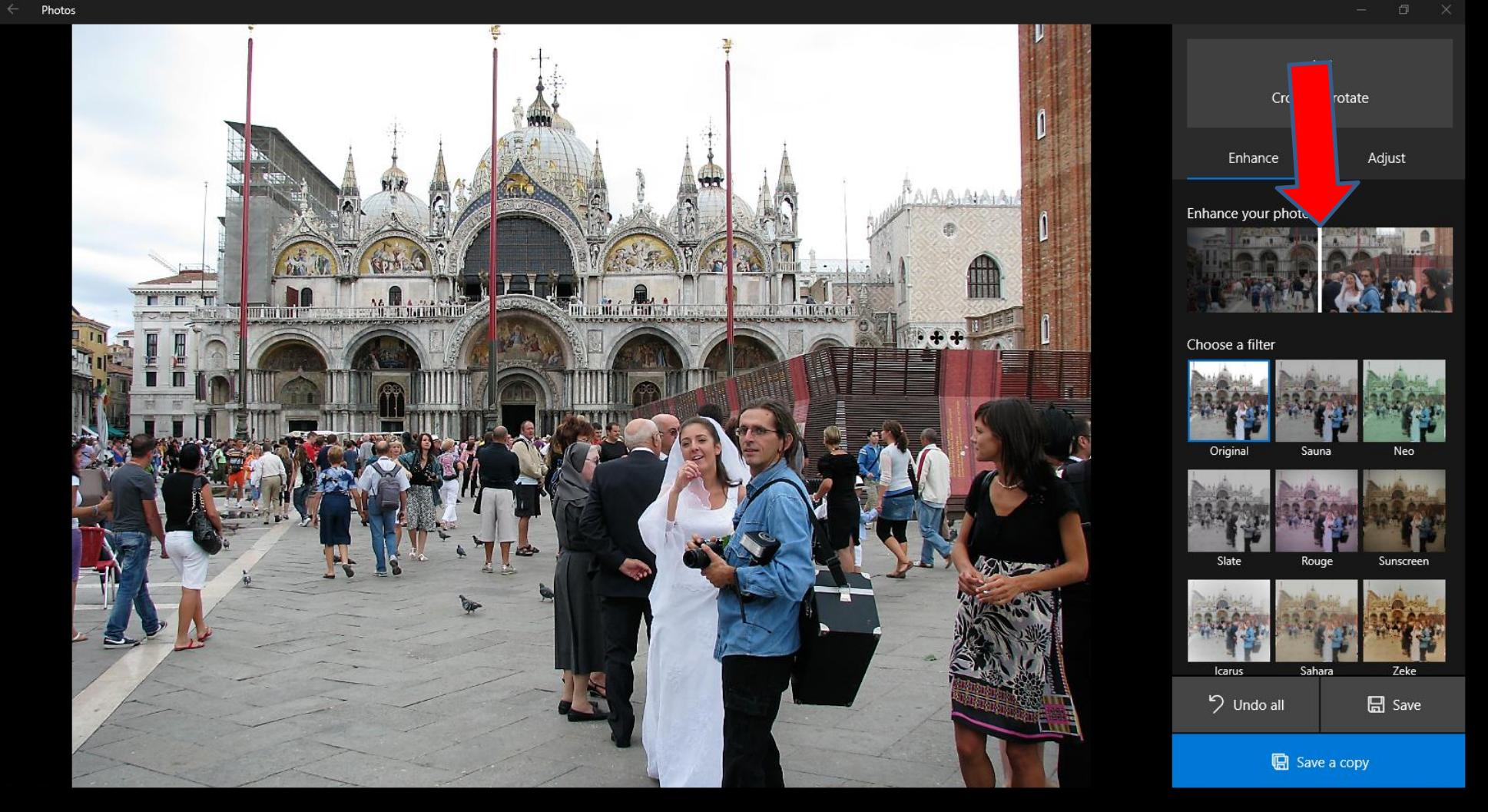

• **Here is a sample of dragging it to the left and it is a little darker. Next is a sample of dragging it to the right to make it a little lighter.**

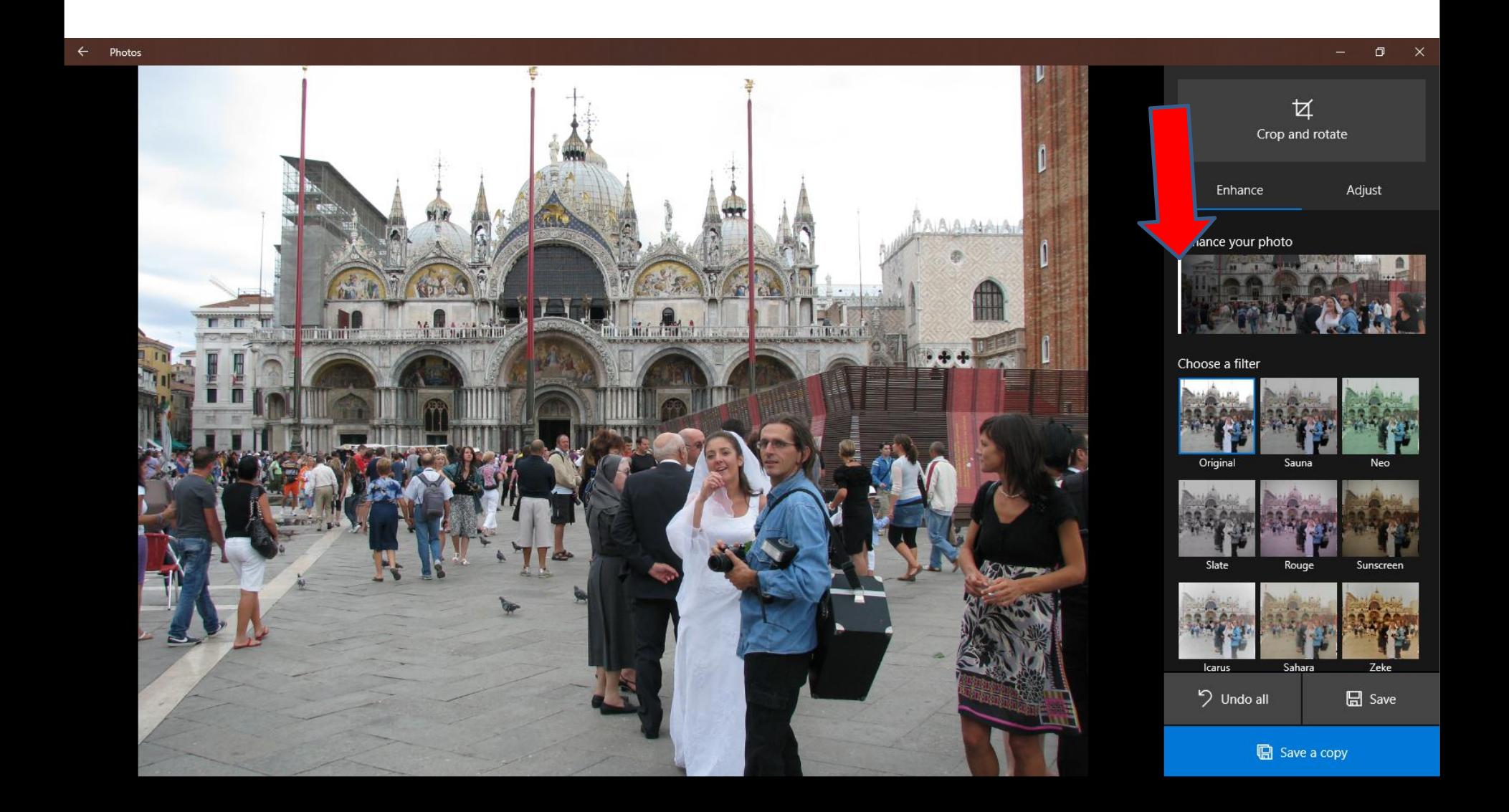

**Here is a sample of dragging it to the right you see it a little lighter. You then can click on Undo all at the bottom to go back to the Original. I recommend you do that to practice others. Next is a sample.**

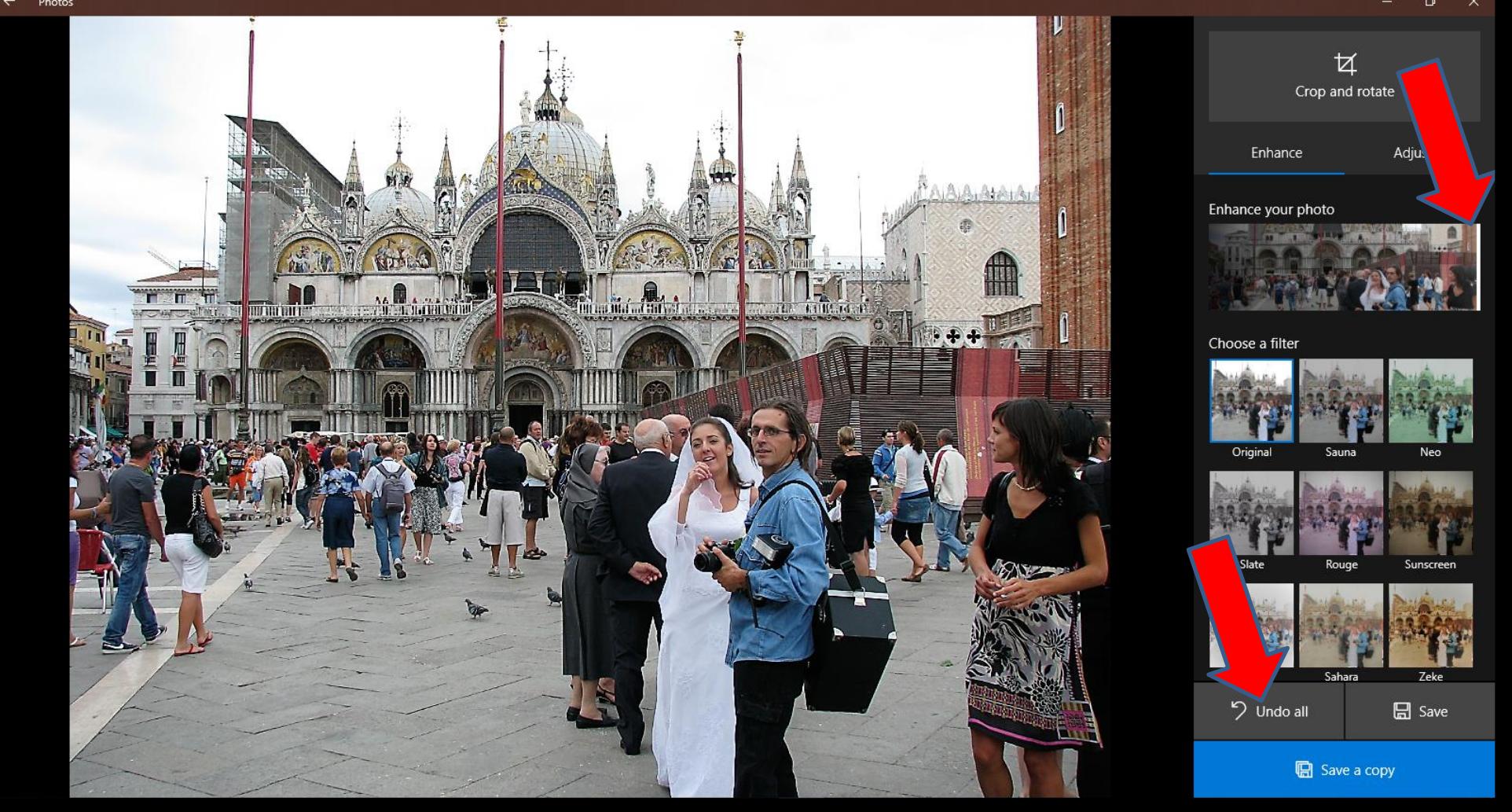

• **It changes to Original. The second option is Choose a filter. When you hover over on the right, you see that you scroll down to see other filters. Next is a sample of scrolling down.**

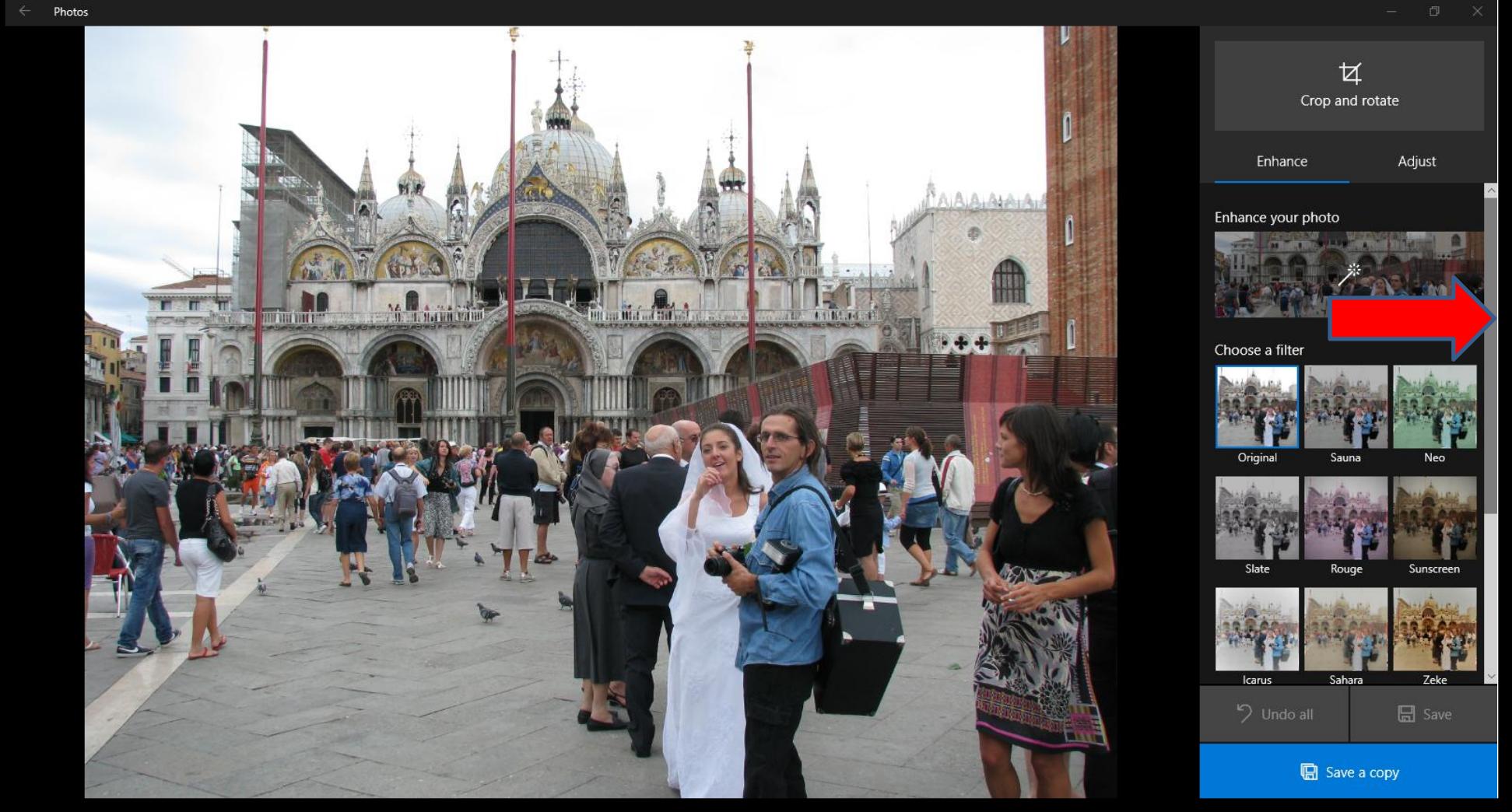

• **Here is a sample of scrolling down. Next is a sample of clicking on one of them, like Zeke.**

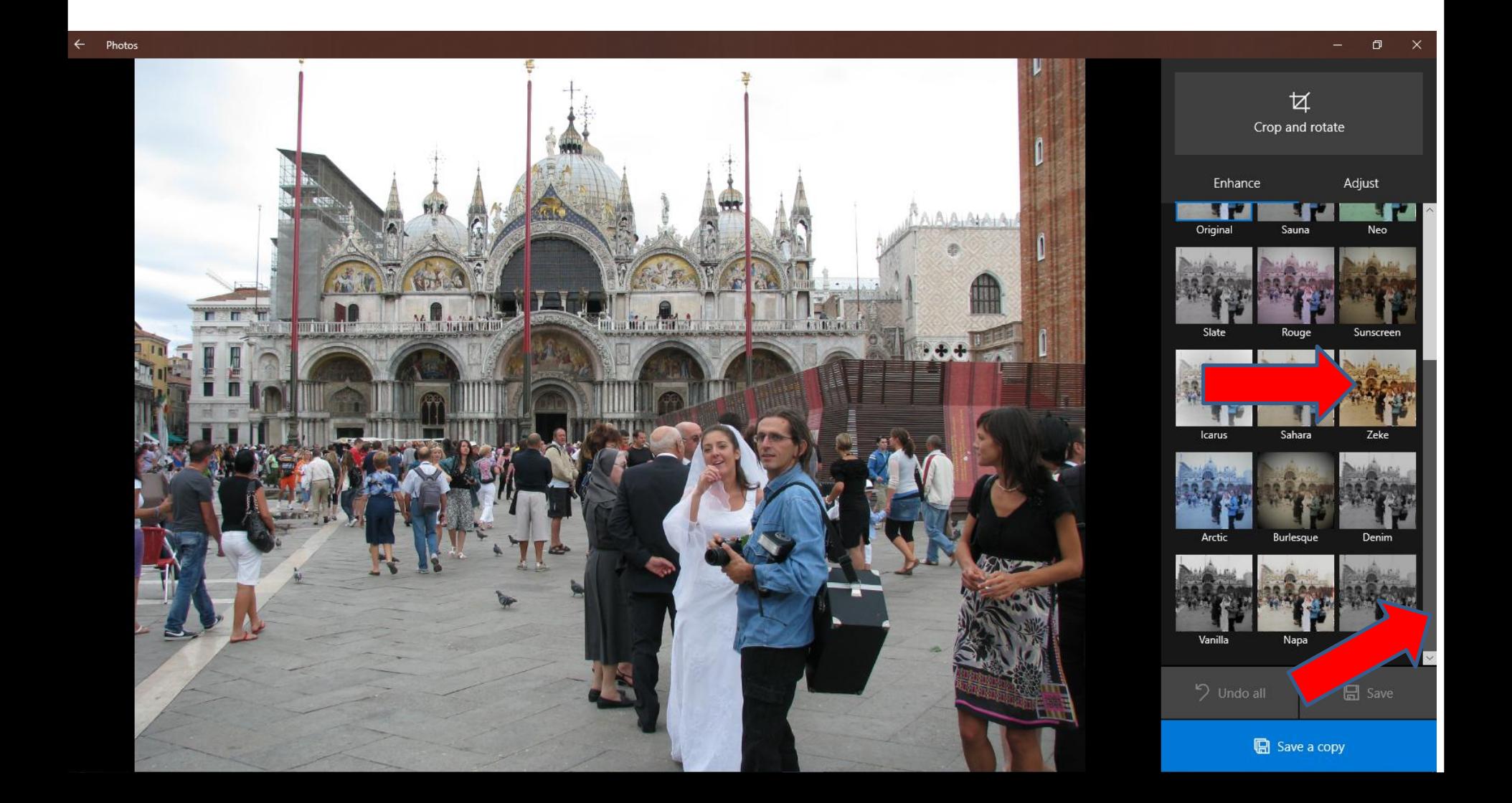

• **Here is a sample of clicking on Zeke. It shows different color and at the bottom, you can left click on the Icon in the middle on hold it down and drag it to the left or right. Next is a sample.**

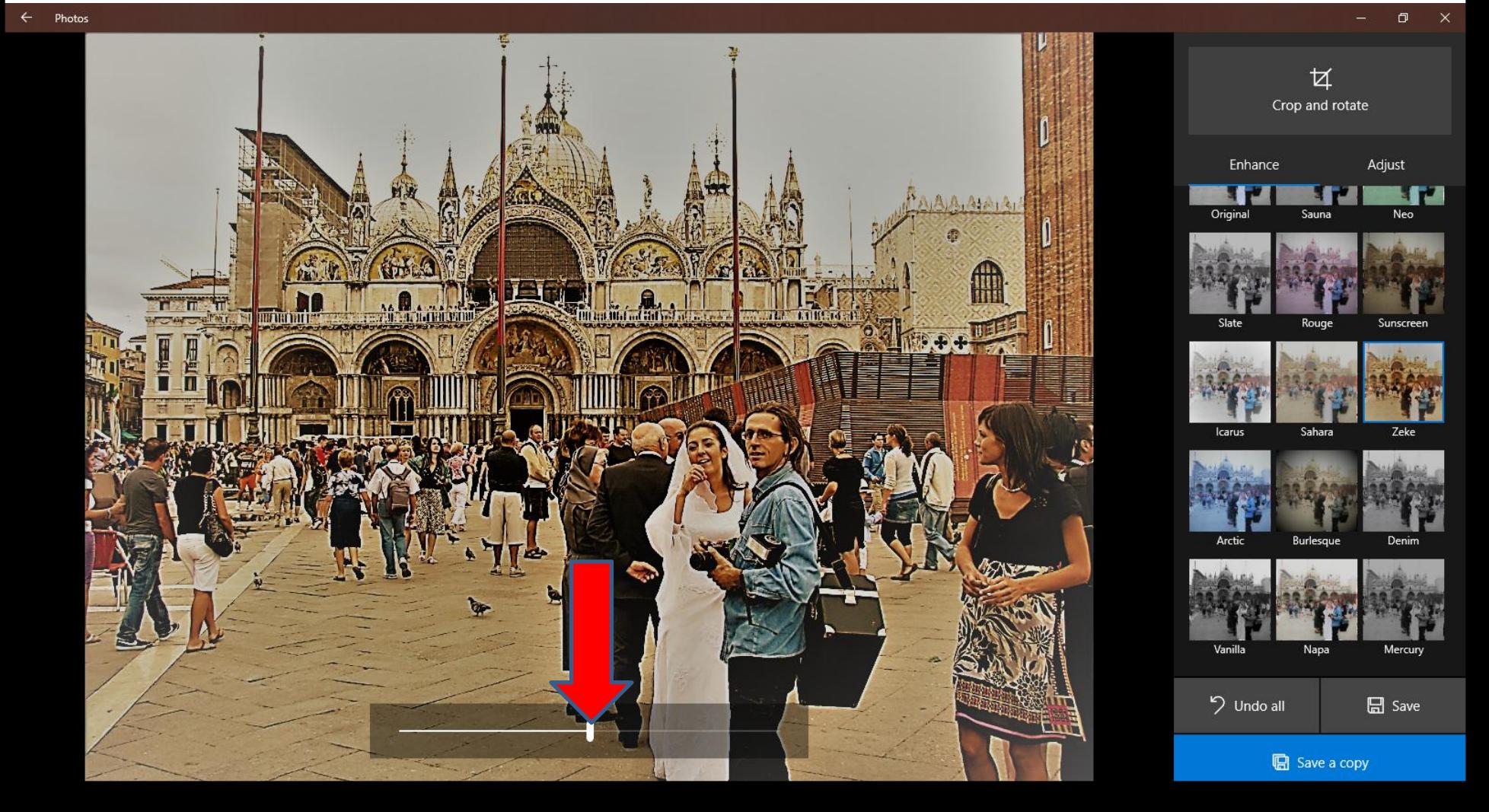

• **Here is a sample of dragging it to the right, which I did not like. You then can click other ones to test them and find one you like. Next is a sample.**

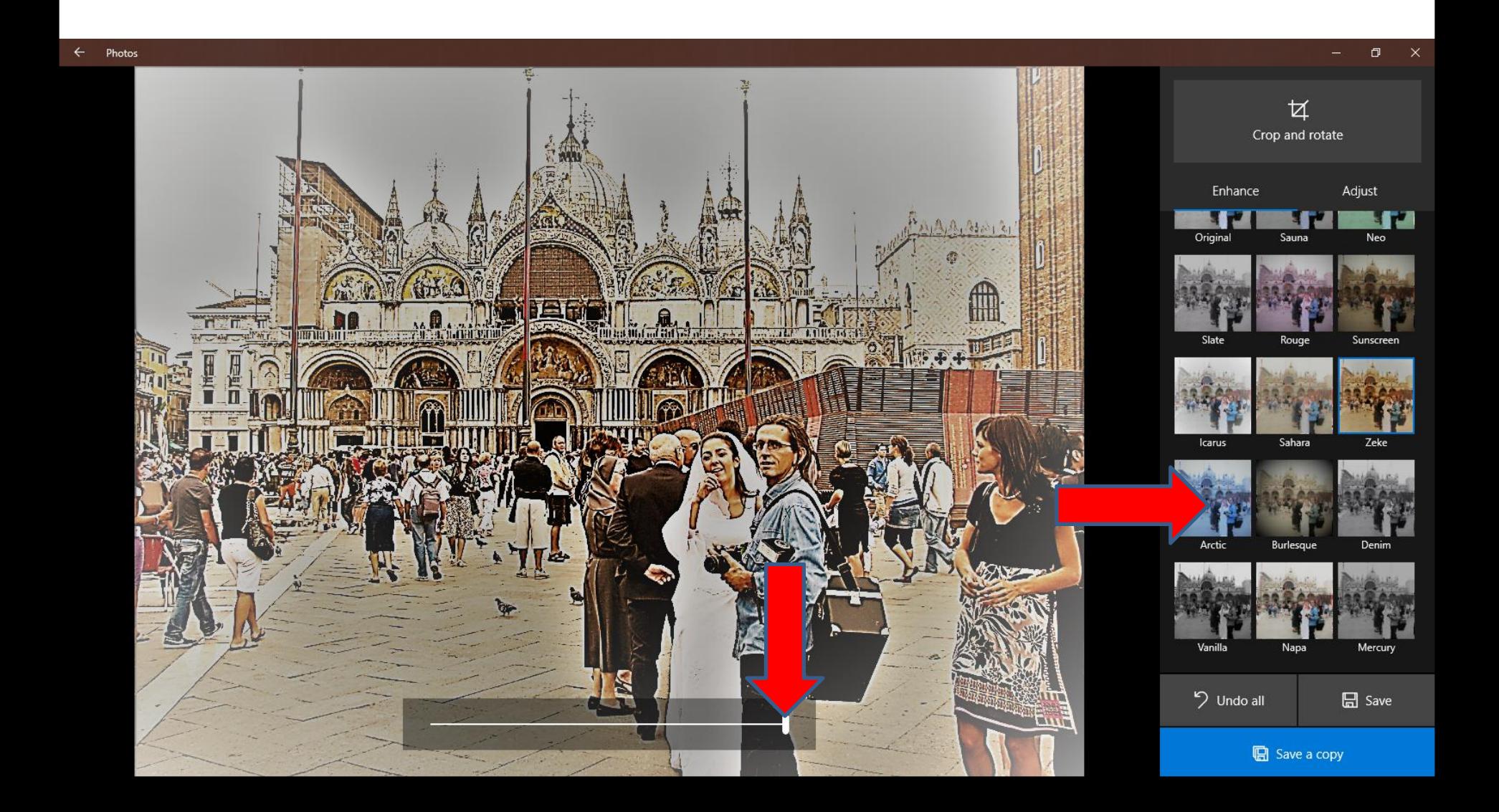

• **Here is a sample of clicking on another one. You can follow the same process to try another one. Once you find the one you want, you can do other Edit. Next is a sample of another one.**

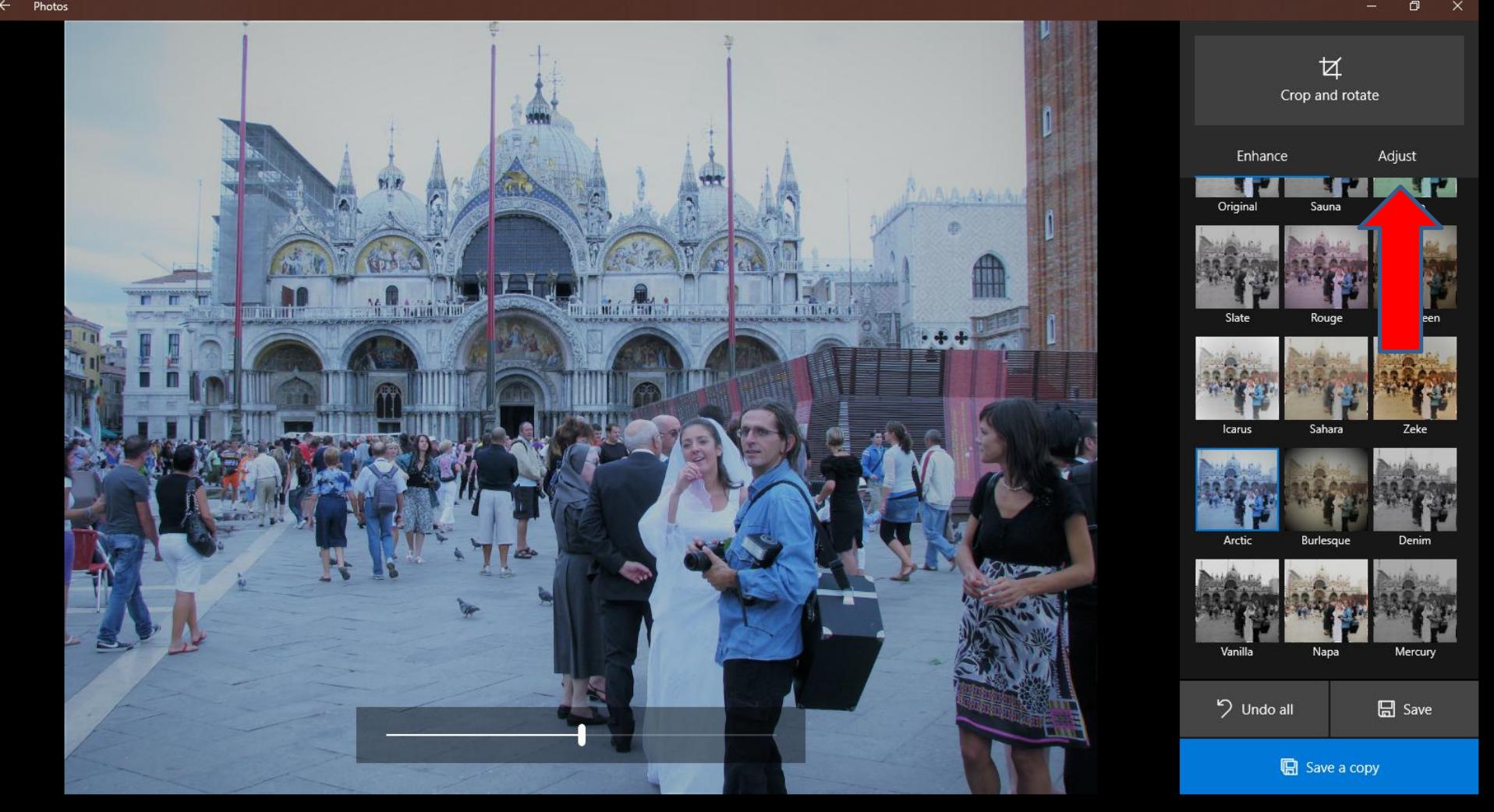

• **Next is a sample of another one. Once you find you one you like, then click on Adjust and next is what happens.**

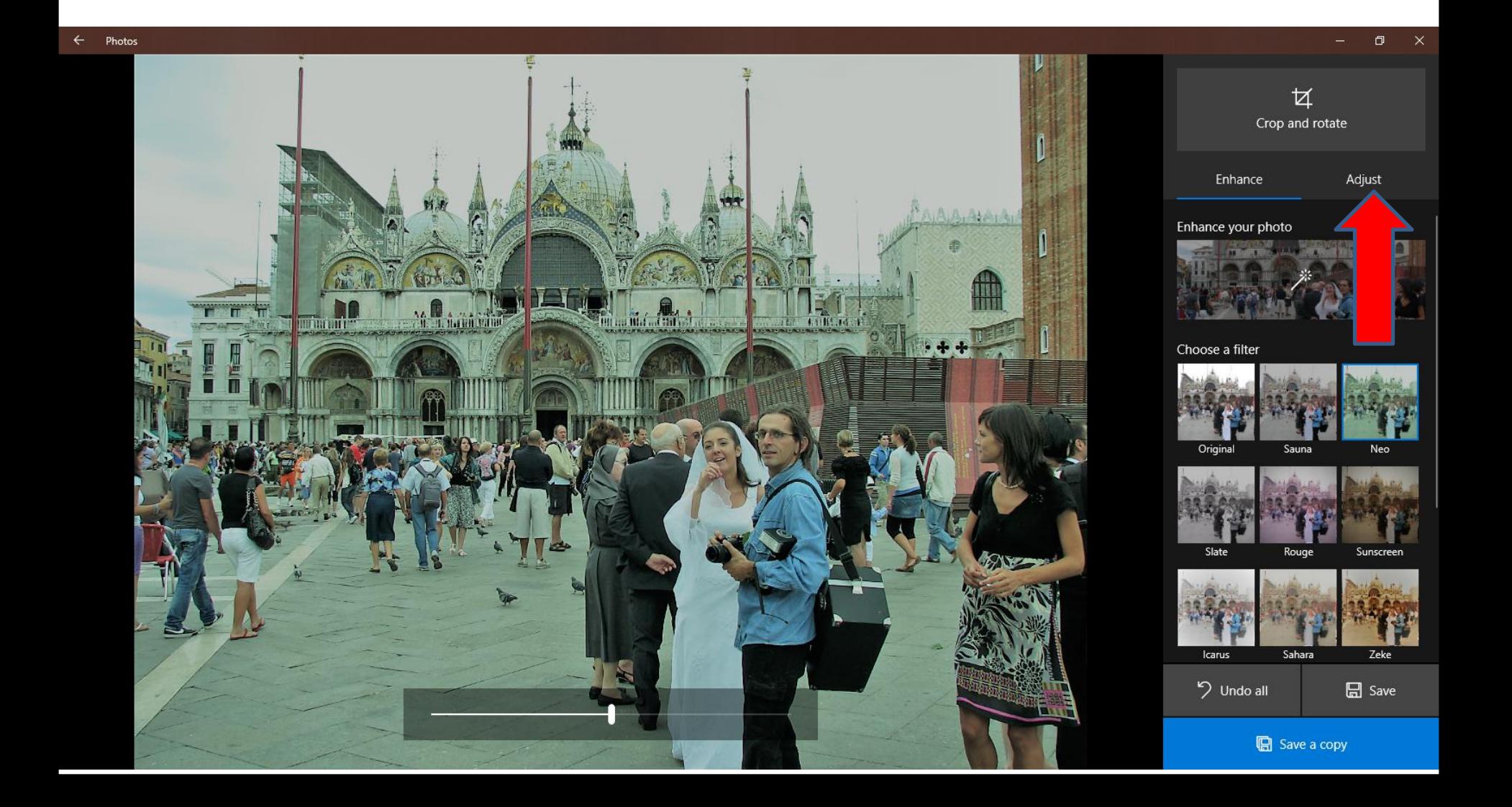

• **You then see Adjust options. Next is a sample of dragging the Icon on the middle of the Light to the left.**

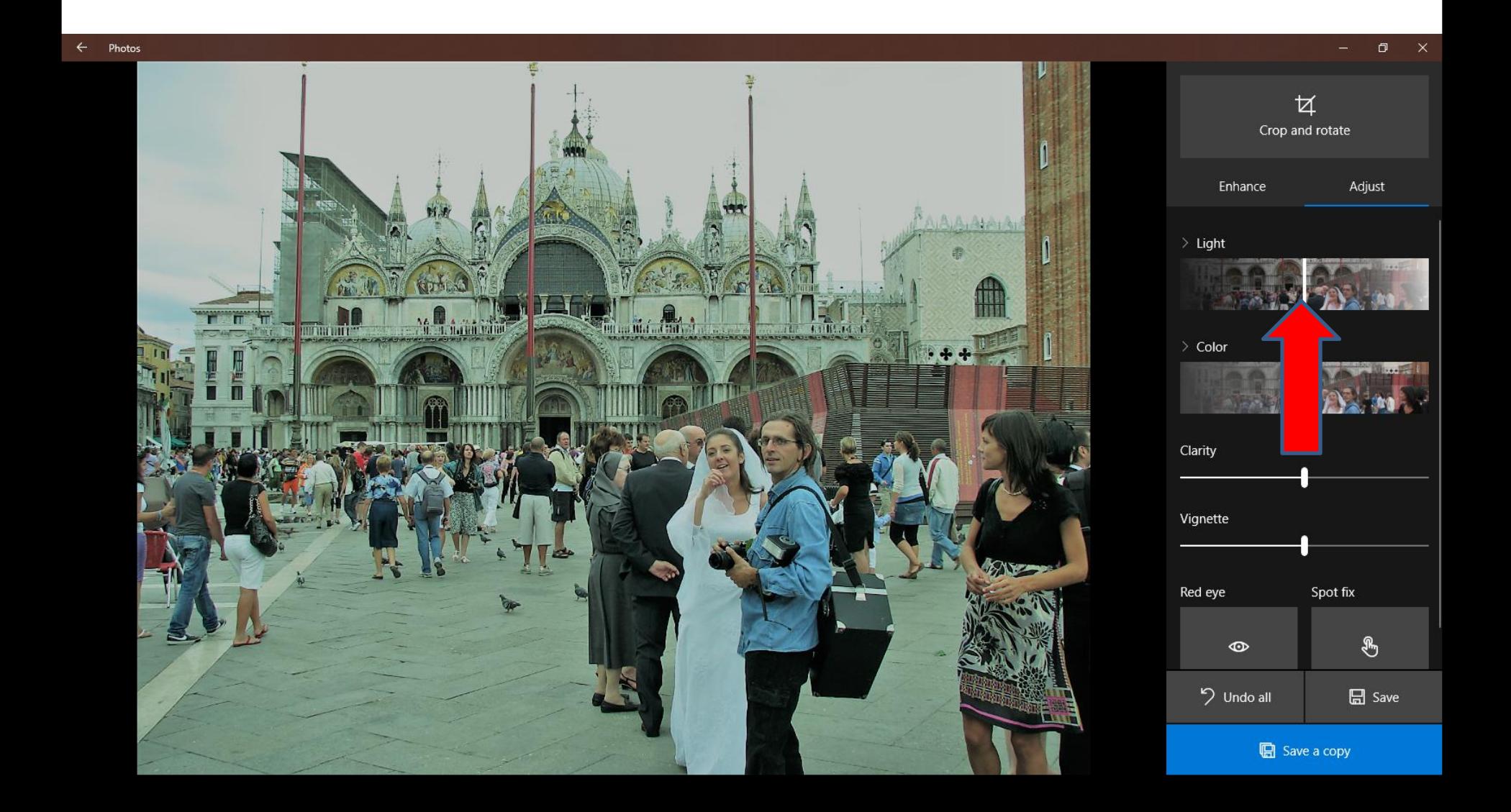

• **Here is a sample of dragging the Icon on the middle of the Light to the left and it is darker. I decided to drag it back to the middle. Next is the follow the same process on Color, which is next.**

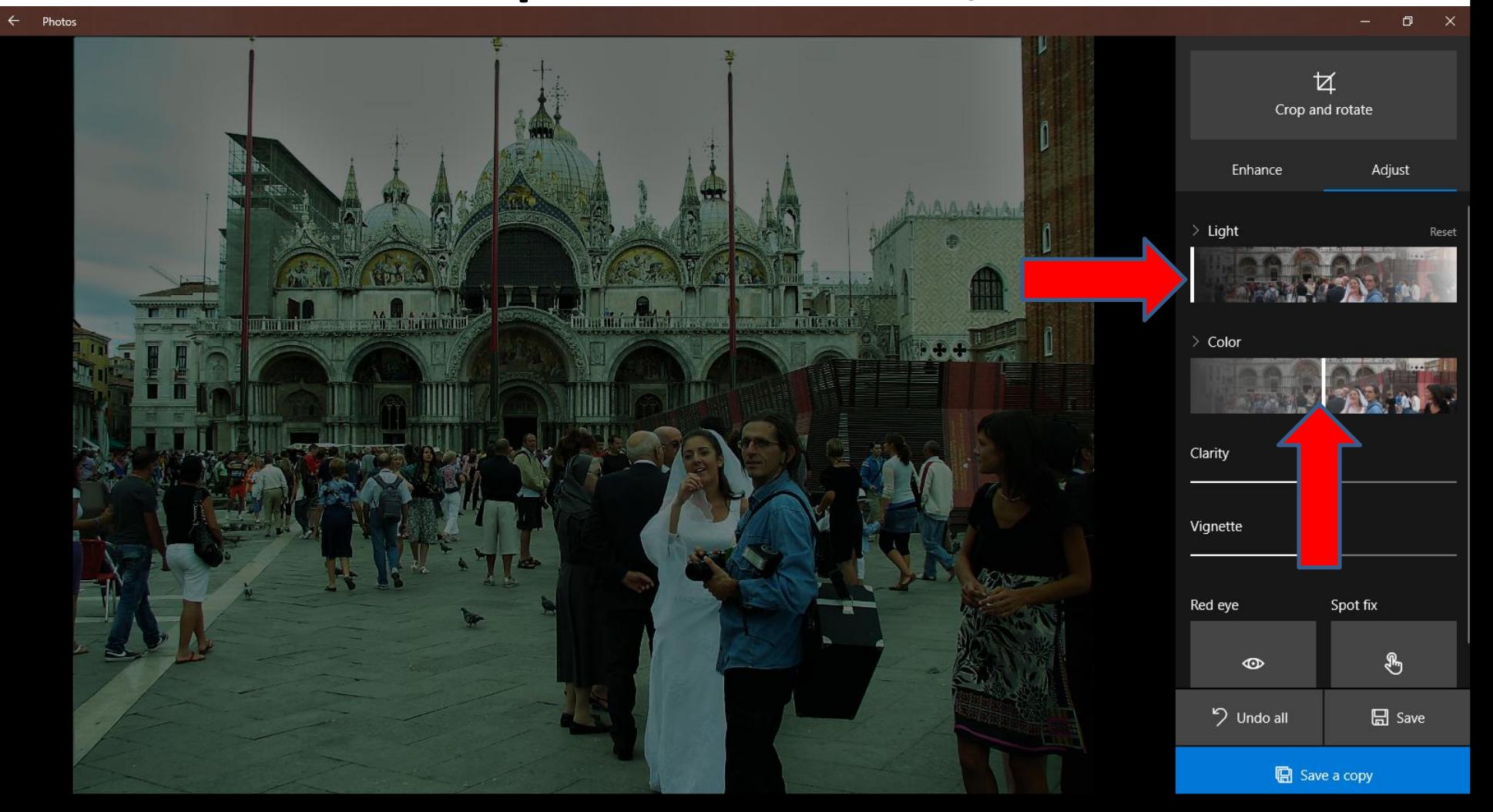

• **Here is a sample of dragging the Icon on the middle of the Color to the left. I decided to drag it back to the middle. Next is the follow the same process on Clarity, which is next.**

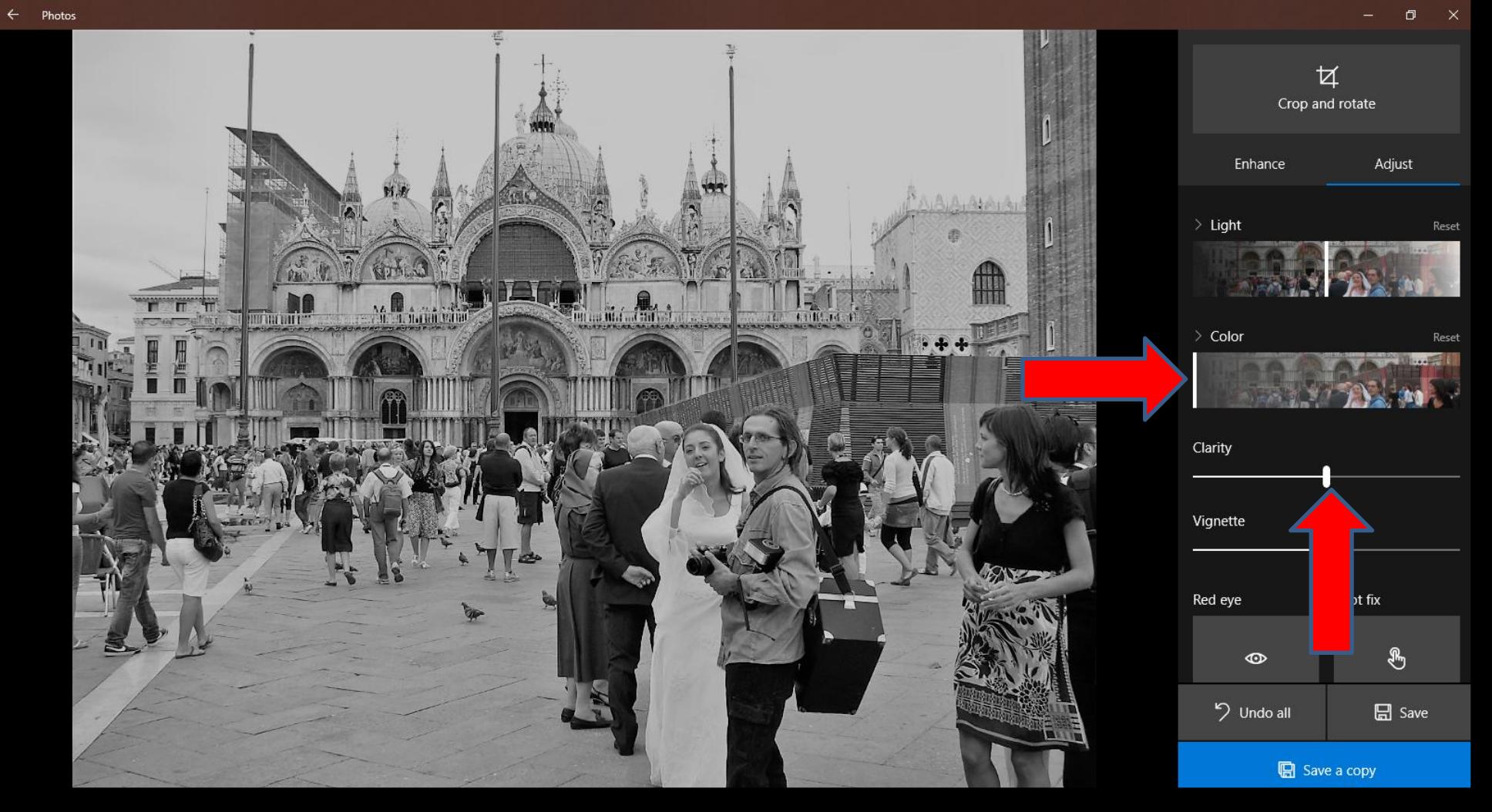

• **Here is a sample of dragging the Icon on the middle of the Clarity to the left. I decided to drag it back to the middle. Next is the follow the same process on Vignette, which is next.**

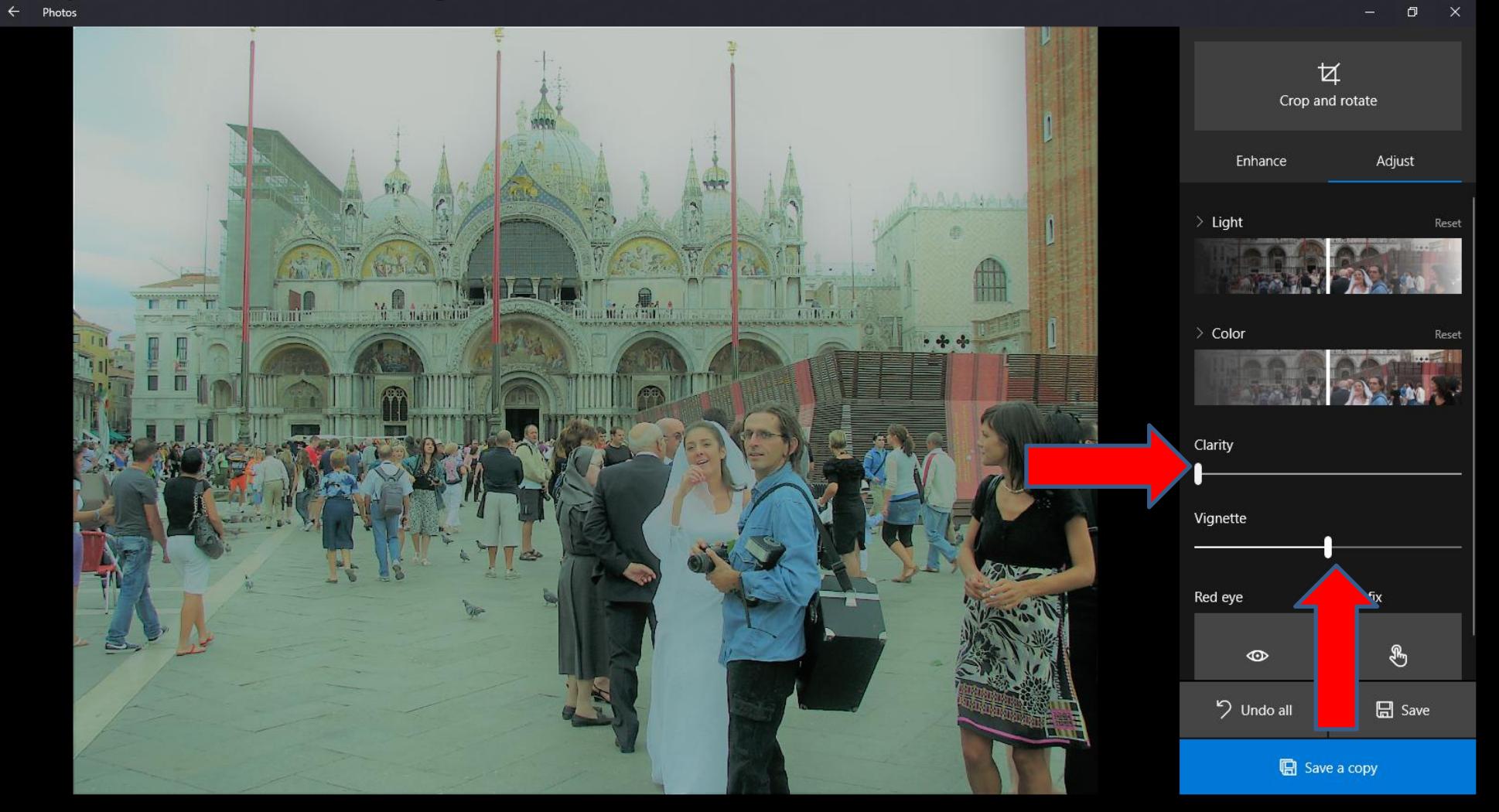

• **Here is a sample of dragging the Icon on the middle of the Vignette to the right. I decided to drag it back to the middle. Next explains when you are finished.**

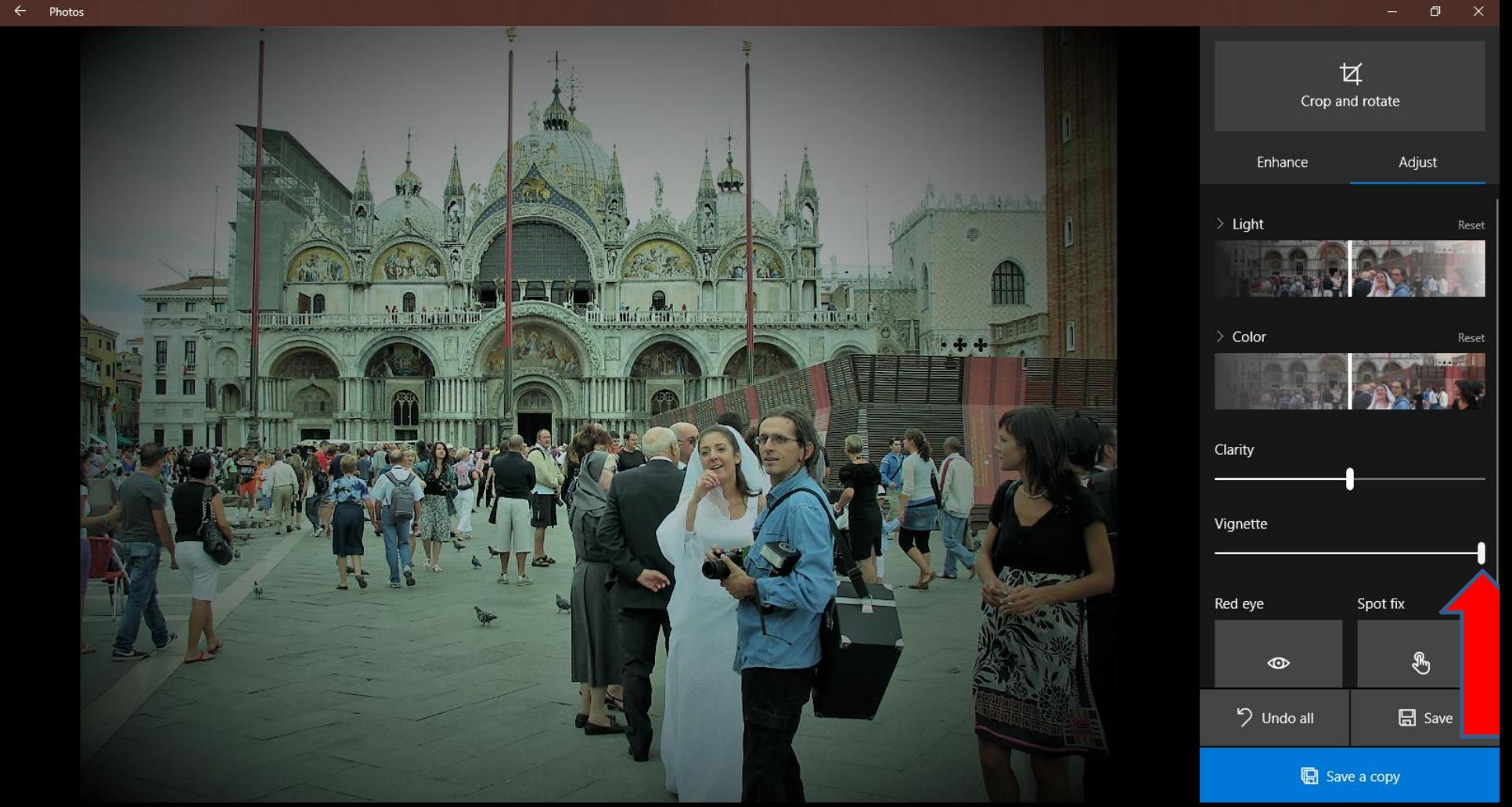

- **Once you are finished with the one you like, you may want to try Crop and rotate before you save a copy.**
- **I will show later about Crop and rotate and how to save a copy.**
- **Next is about Red eye?**

• **You should not do it now. If you have a Red eye Picture, you can do it later. Next is a sample of clicking on Red eye with a different picture.**

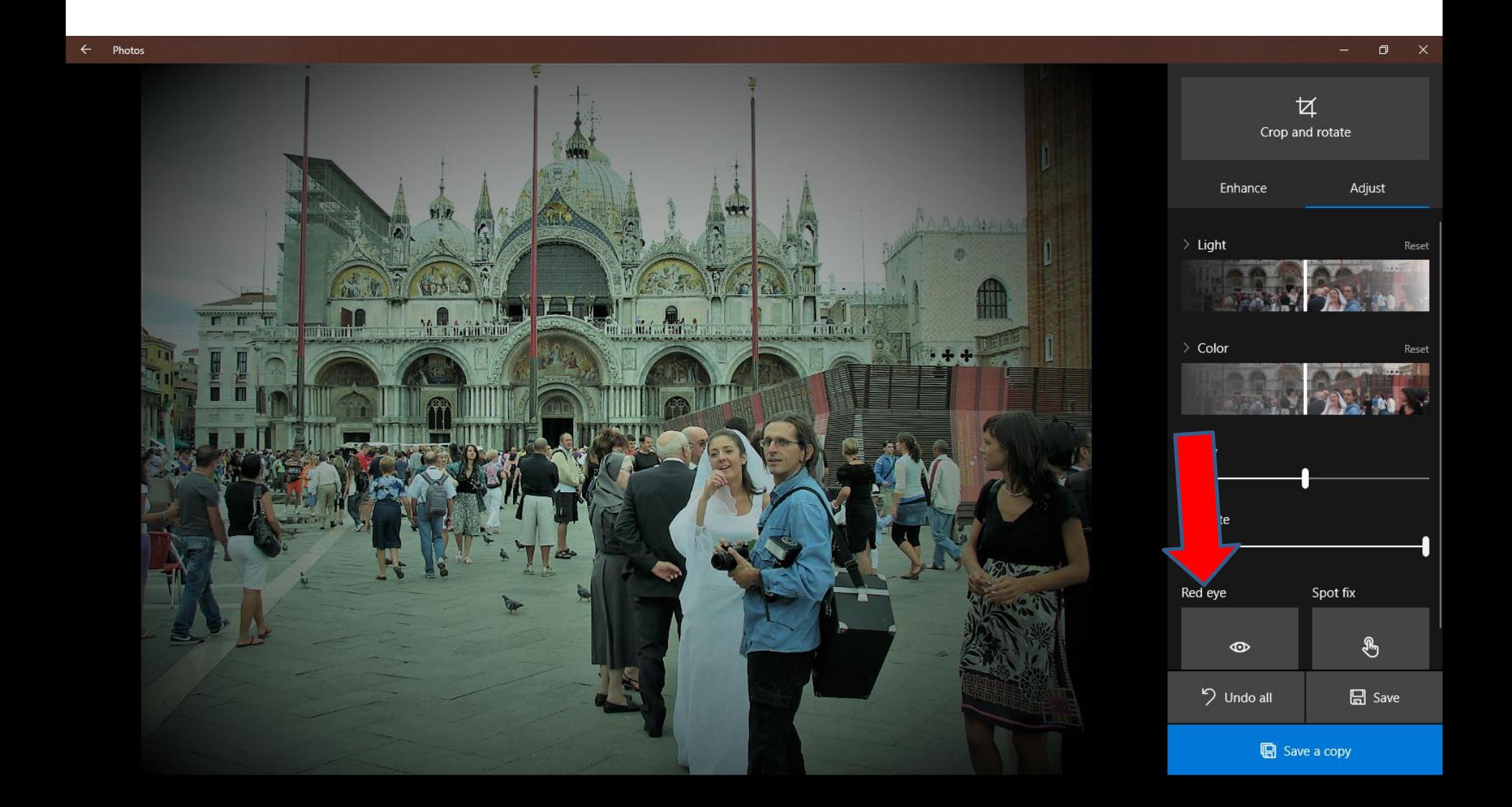

• **If you have a Picture with a Red eye, the Red eye fixes the Red eye, like Photo Gallery. You click on it and go to the Red eye in the Picture. Below is a sample of going to the Red eye. Next is what happens when you click on it.**

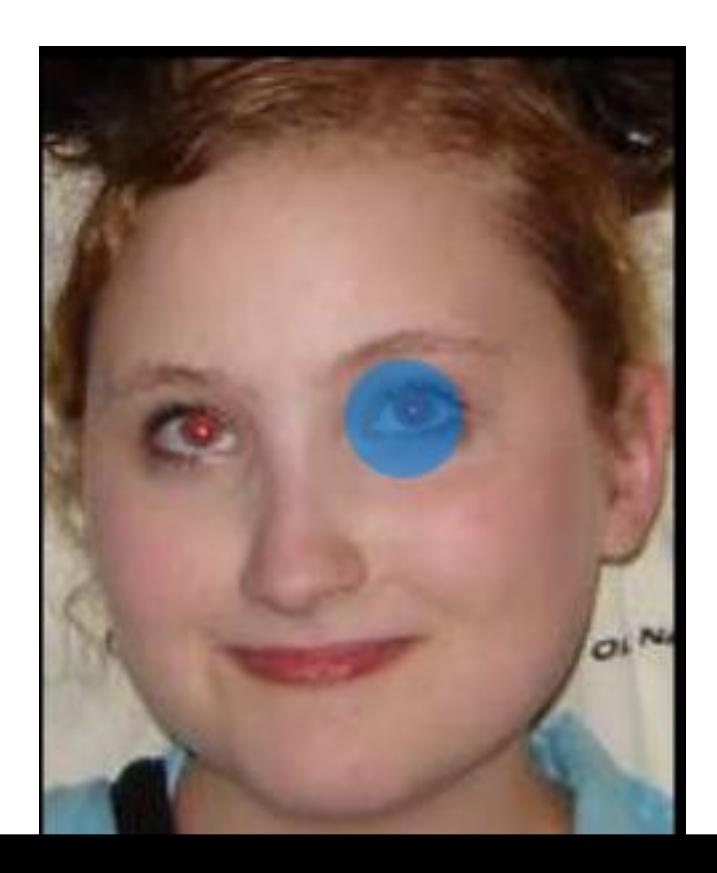

- **Here is a sample of clicking on it and it changes Red eye to Black. You can do the same on the other eye.**
- **Next is Spot fix.I recommend you don't do it now. If you like what I show, you can do it.**

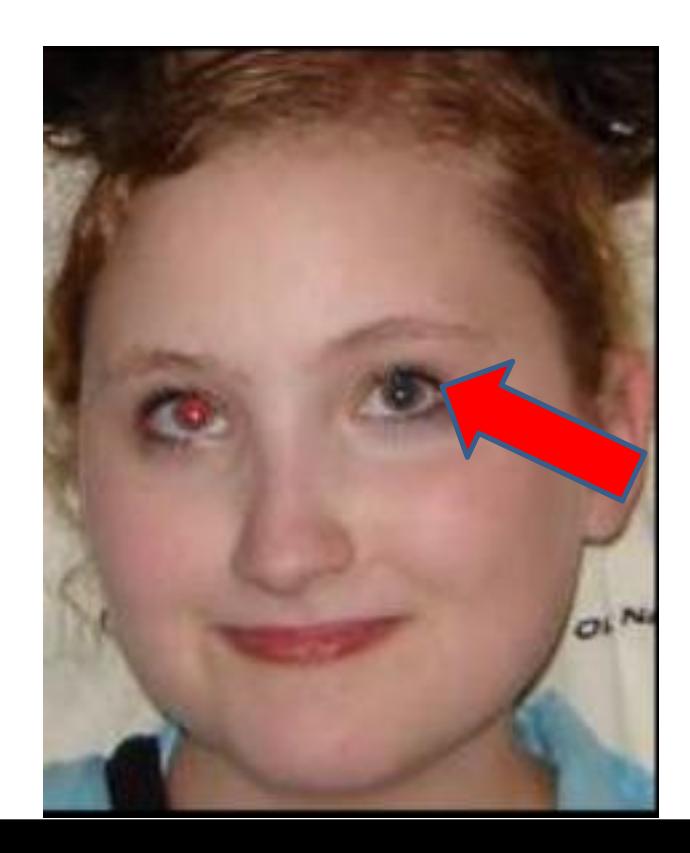

• **Here is a sample of clicking on it and it changes Red eye to Black. You can do the same on the other eye. Next is Spot fix.**

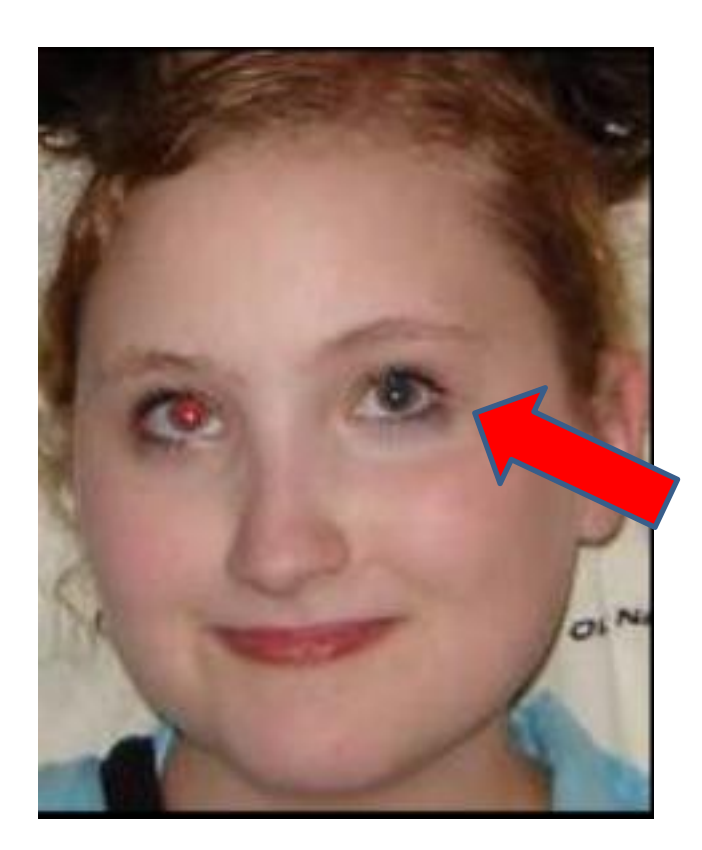

• **Here is a sample of clicking on Spot fix and going to a Face as I showed you with Red eye. Next is what happens when you click on it.**

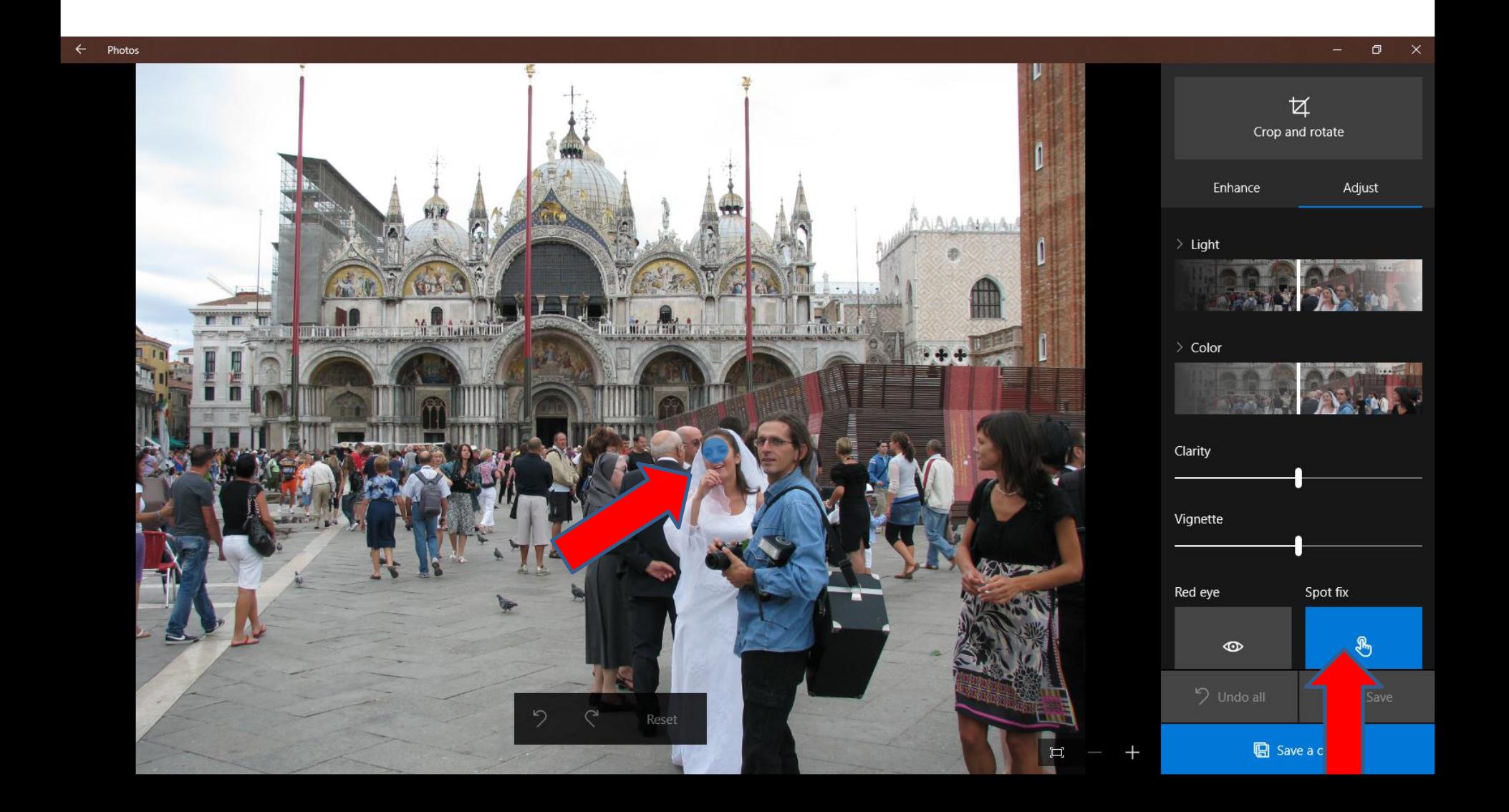

• **Here is a sample of clicking on it. I zoomed in so you can see it. It is not good. You can click on the Reset Icon, that I decided to do. Next is when you click on Crop and rotate.**

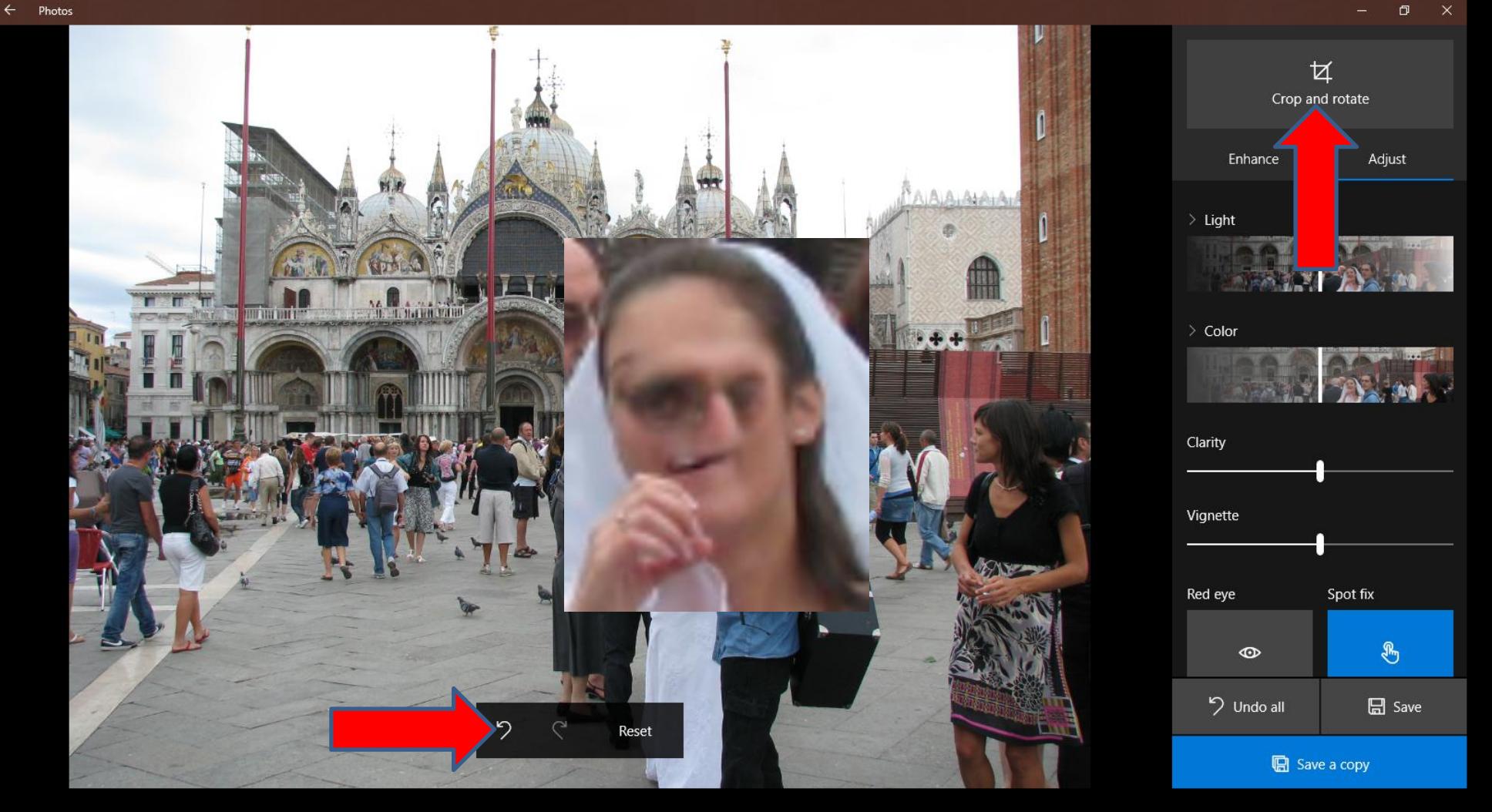

• **You see 4 Icons on the Picture. You can left click on one of them and hold it down and drag it to the part you want. And do the same on other ones. Next is a sample of dragging 3 of them.**

> II Aspect ratio

• **Here is a sample. It Crops it and then changes the size. You see an Icon left of 0. You can left click on it and hold it down and drag it up or down. Next is a sample of dragging it down.**

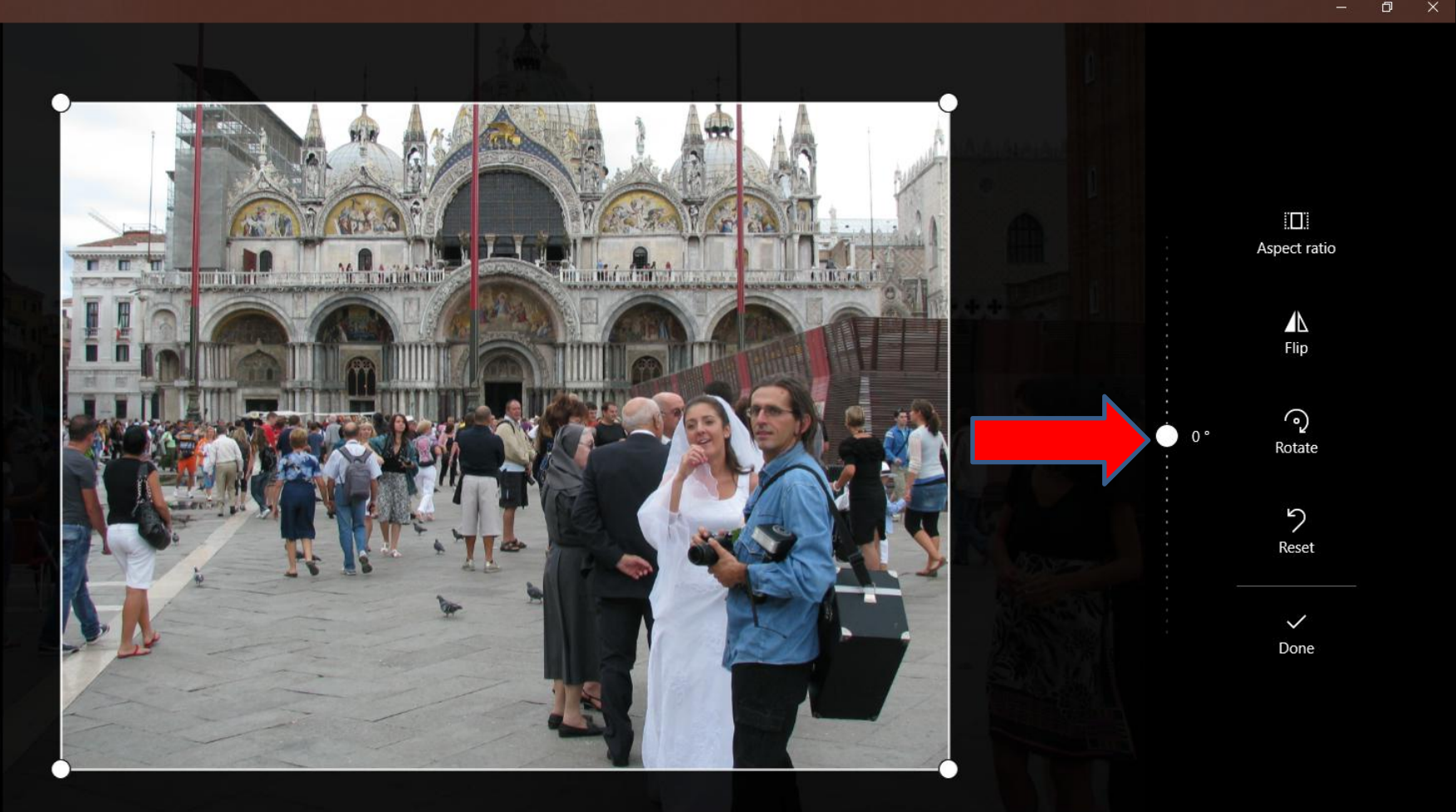

• **Here is a sample of dragging it down to 16. I did not like it, so I dragged back to 0. Next is what happens when you click on Rotate.**

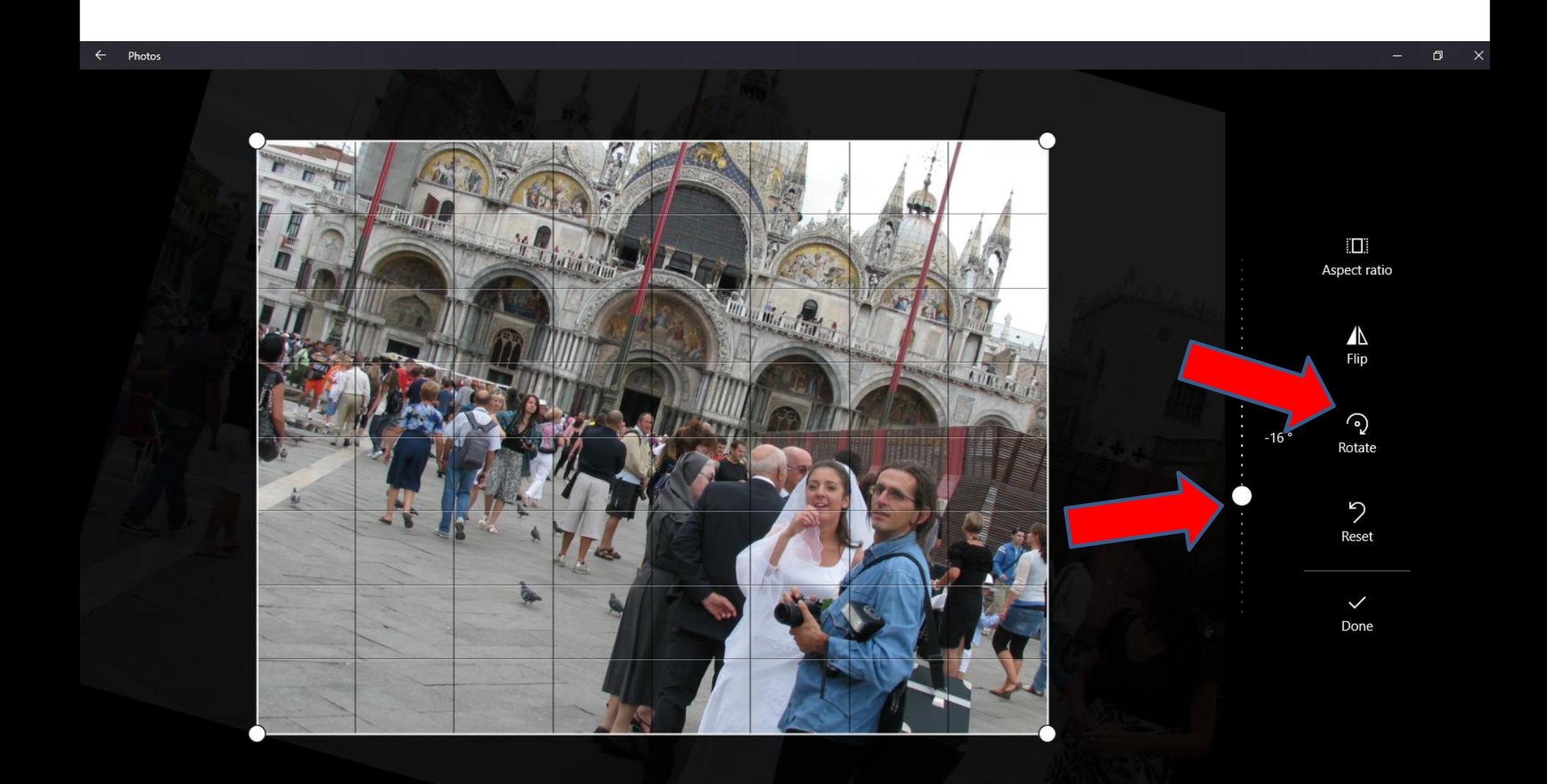

• **Here is a sample of clicking on Rotate. I decided to click on it 3 more times to go back to the original. Next is what happens when you click on Flip after I clicked 3 more times on Rotate.**

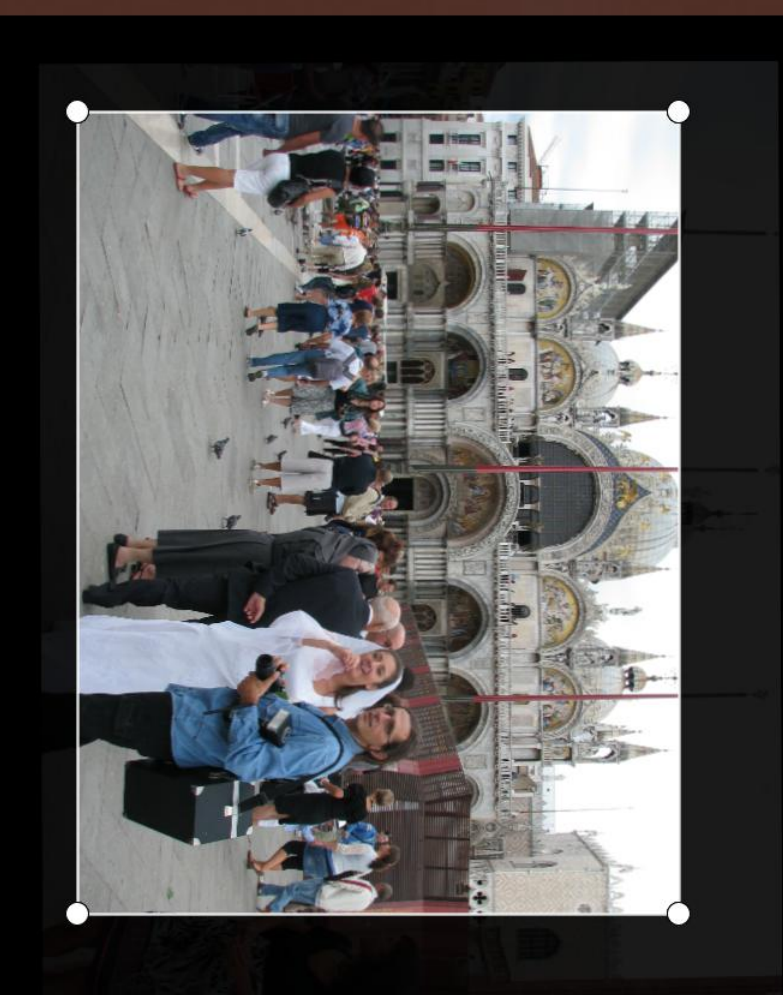

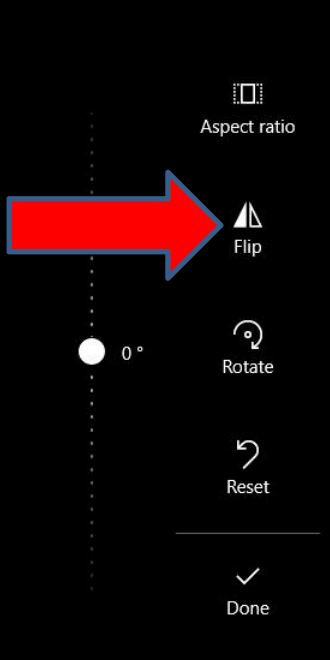

• **Here is a sample of Flip and I liked it. Next is what happens when you click on Aspect ratio.**

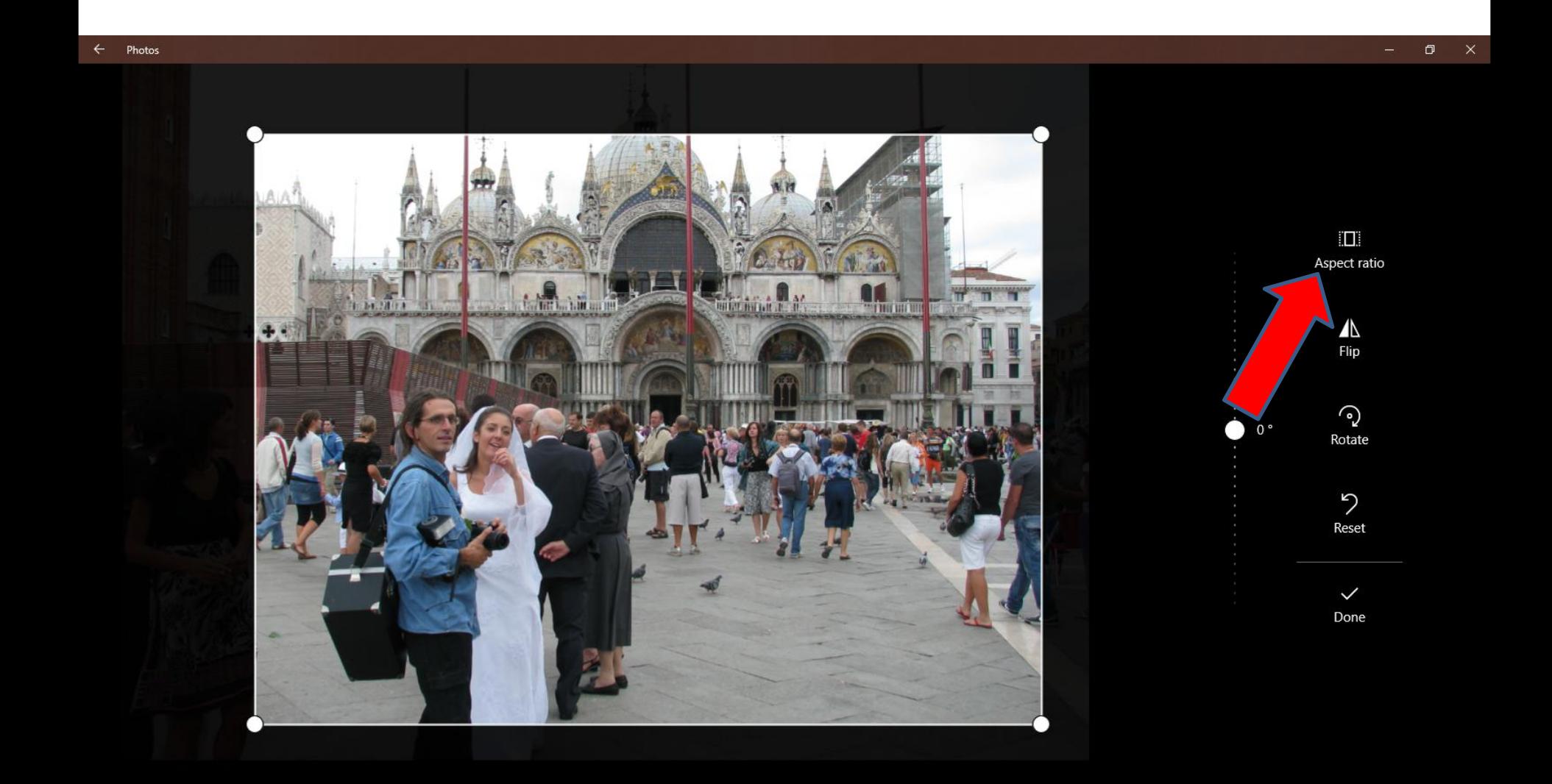

• **You see a list and below is a sample of clicking on Square. I tried the others and did not like them. I decided to click on Original and next is what happens.**

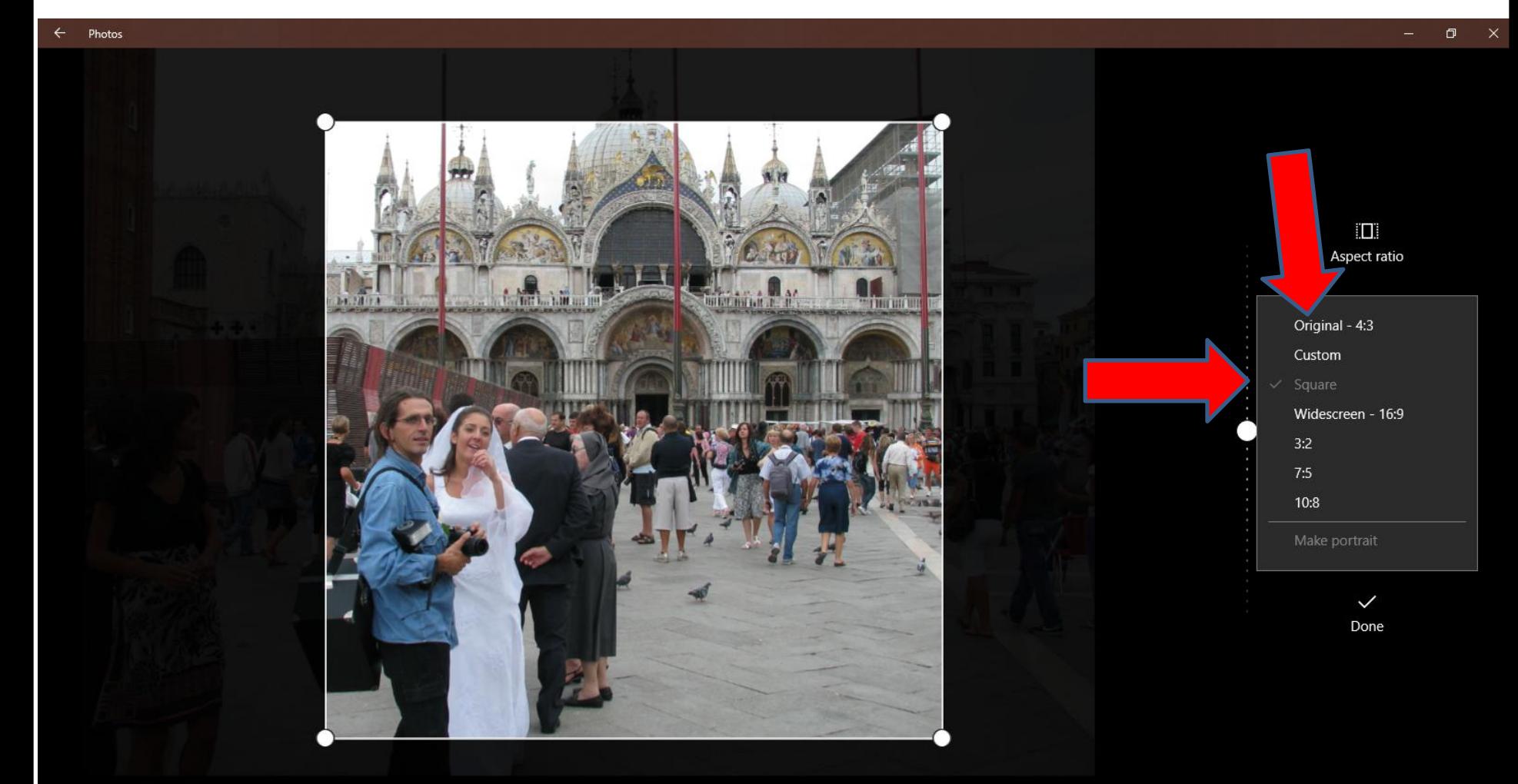

• **Here is a sample of clicking on Original and you see it checked. Once complete, click on Done at the bottom and next is what happens.**

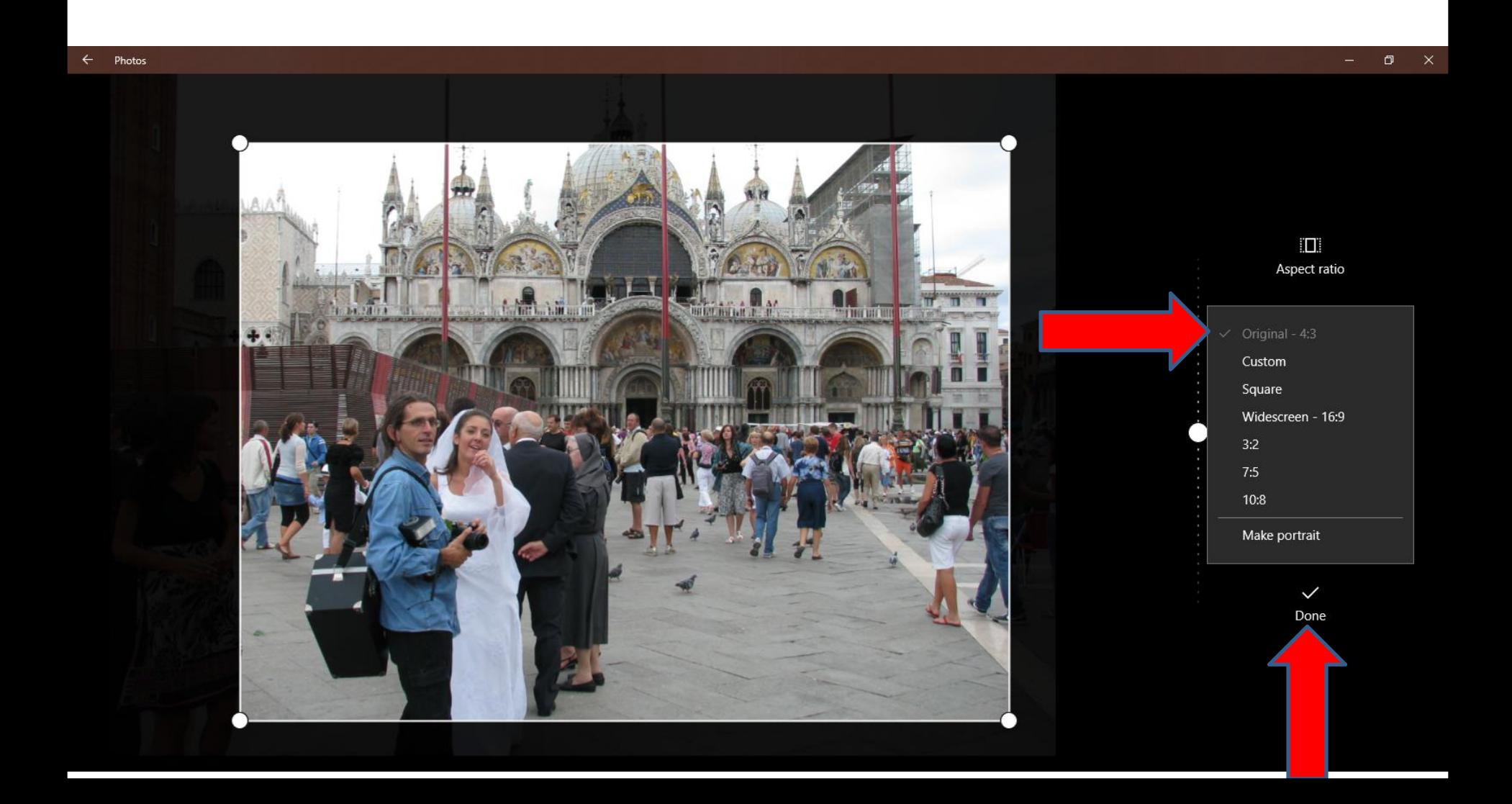

• **Page changes and if you like it, click on Save a copy and next is what happens. If not, click on Undo all again.**

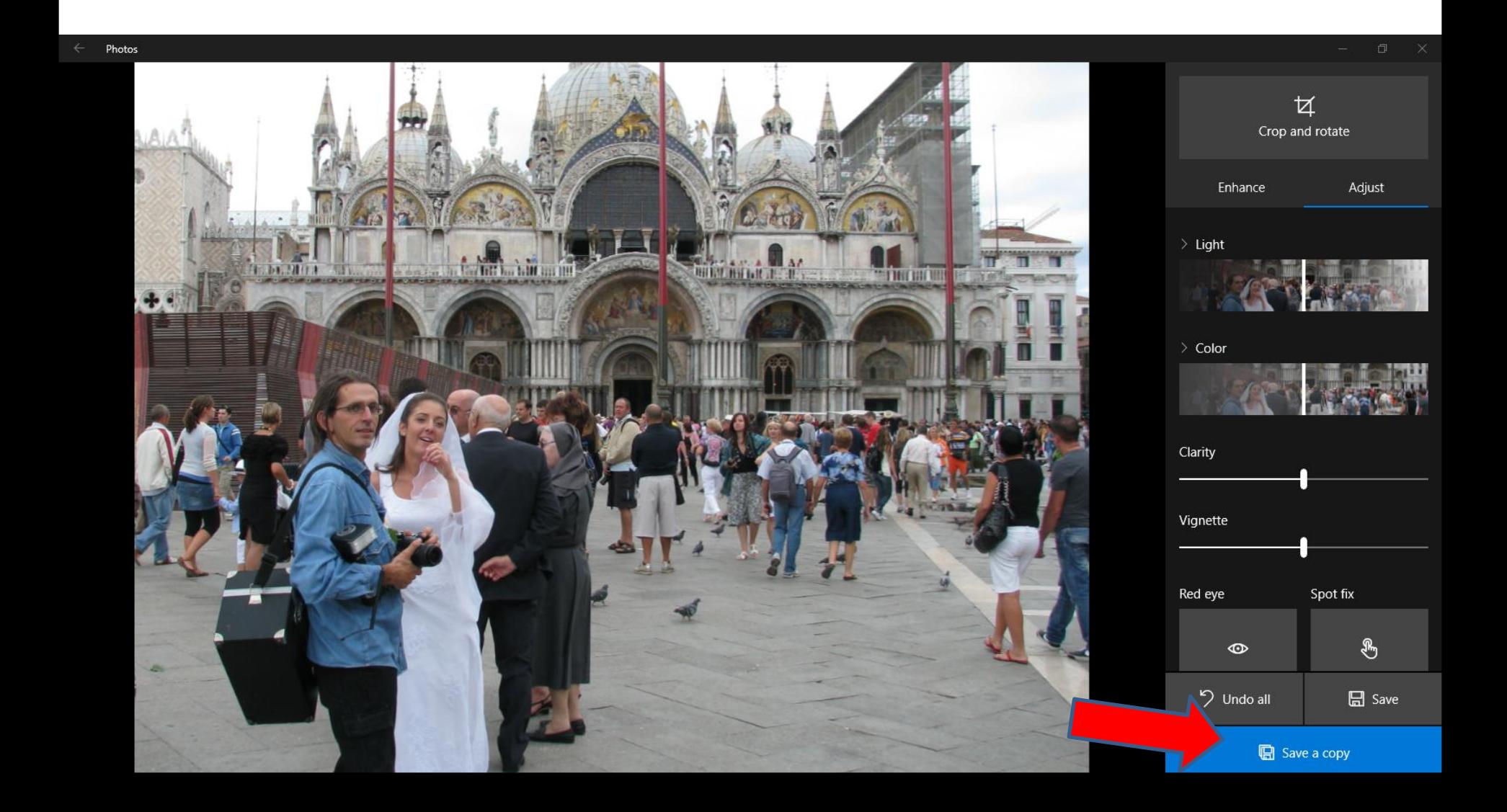

• **Page changes and click on the Icon in the upper left and next is what happens.**

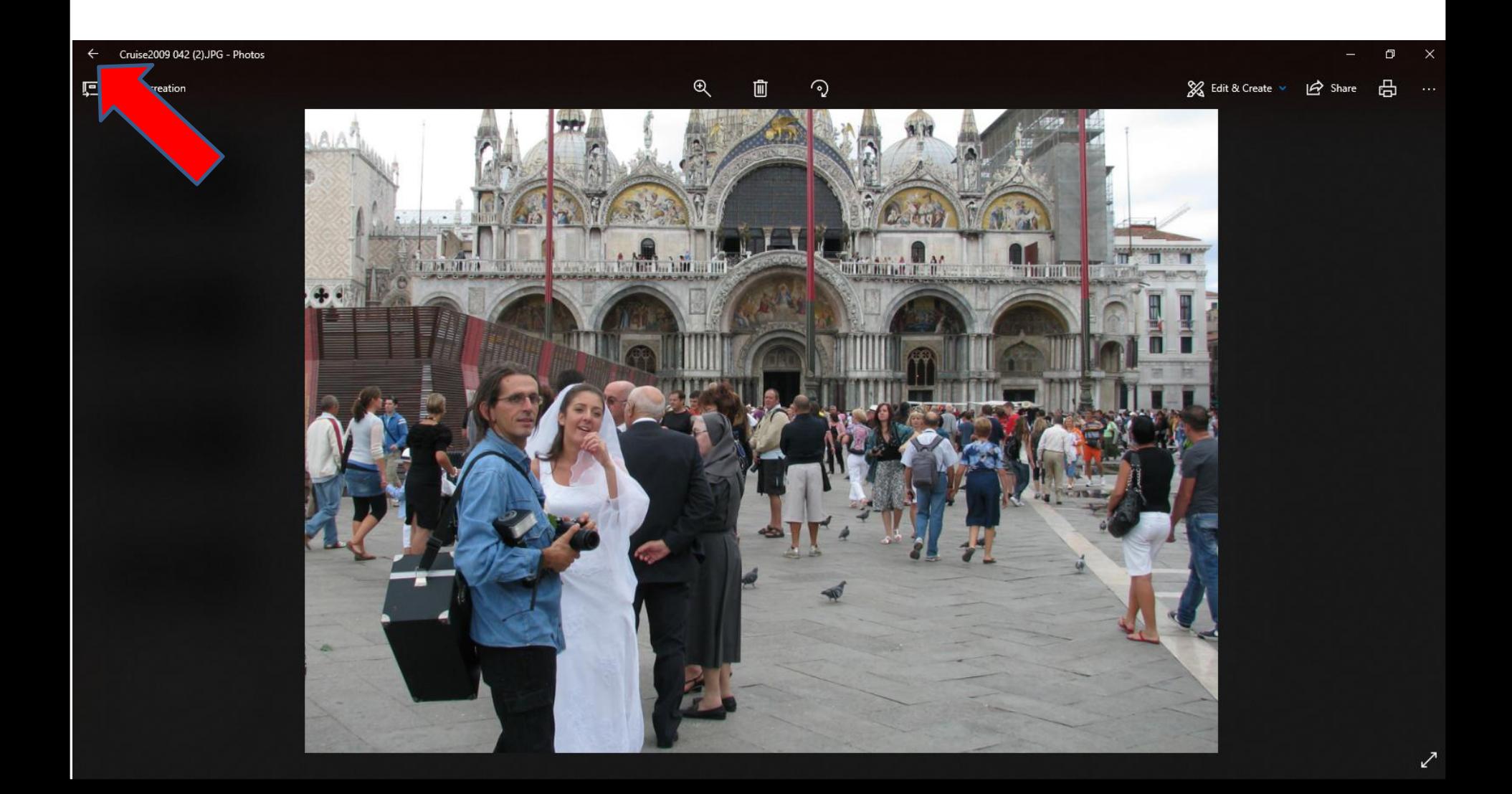

• **It goes back to the Folders page and scroll down and you see the Copy Picture and the original Picture. This is the End of Step 7 – Part A.**

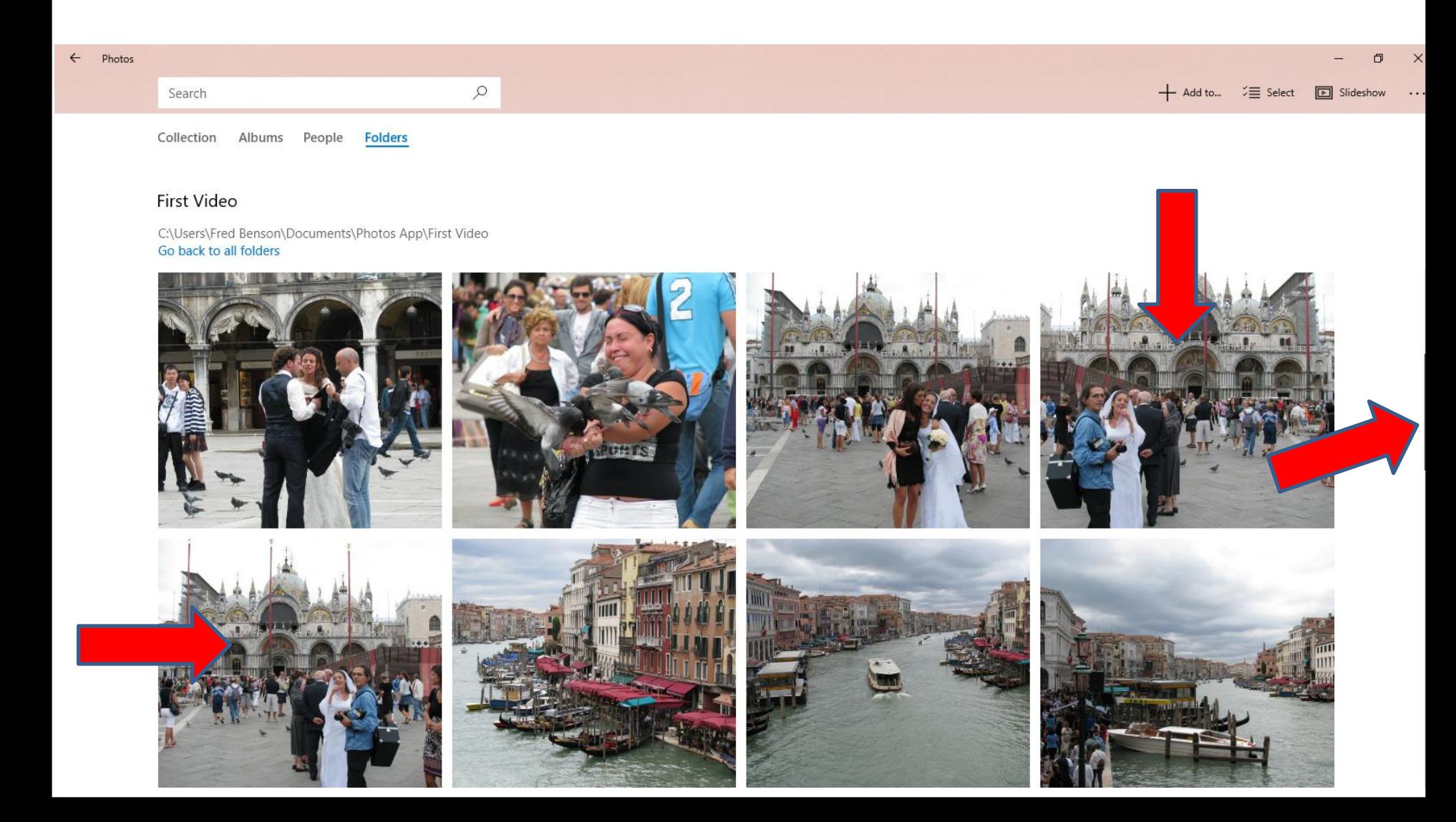